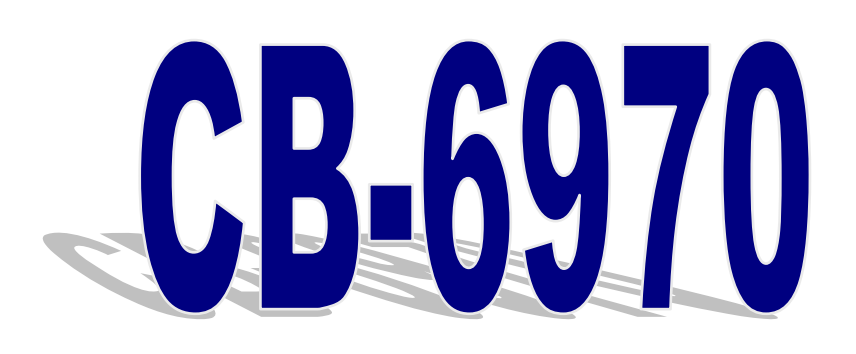

# **Networking Control Board Model Number CB-6970**

**VIA® C7TM/EdenTM Networking Control Board with Four 100/10 LAN**

### **User's Manual**

**Version 1.1** 

© Copyright 2006. All Rights Reserved Quick Installation Guide Edition 1.1, Aug 2006

This document contains proprietary information protected by copyright. All rights are reserved; no part of this manual may be reproduced, copied, translated or transmitted in any form or by any means without prior written permission of the manufacturer.

The content of this document is intended to be accurate and reliable; the original manufacturer assumes no responsibility for any inaccuracies that may be contained in this manual. The original manufacturer reserves the right to make improvements to the products described in this manual at any time without prior notice.

#### **Trademarks**

IBM, EGA, VGA, XT/AT, OS/2 and PS/2 are registered trademarks of International business Machine Corporation

Award is a trademark of Award Software International, Inc

Intel is a trademark of Intel

RTL is a trademark of Realtek

VIA is a trademark of VIA Technologies, Inc

Microsoft, Windows, Windows NT and MS-DOS are either trademarks or registered trademarks of Microsoft Corporation

All other product names mentioned herein are used for identification purpose only and may be trademarks and/or registered trademarks of their respective companies

#### **Limitation of Liability**

While reasonable efforts have been made to ensure the accuracy of this document, the manufacturer and distributor assume no liability resulting from errors or omissions in this document, or from the use of the information contained herein.

For more information on CB-6970 or other AEWIN products, please visit our website

http://www.aewin.com.tw.

For technical supports or free catalog, please send your inquiry to

info@aewin.com.tw

### **Table of Contents**

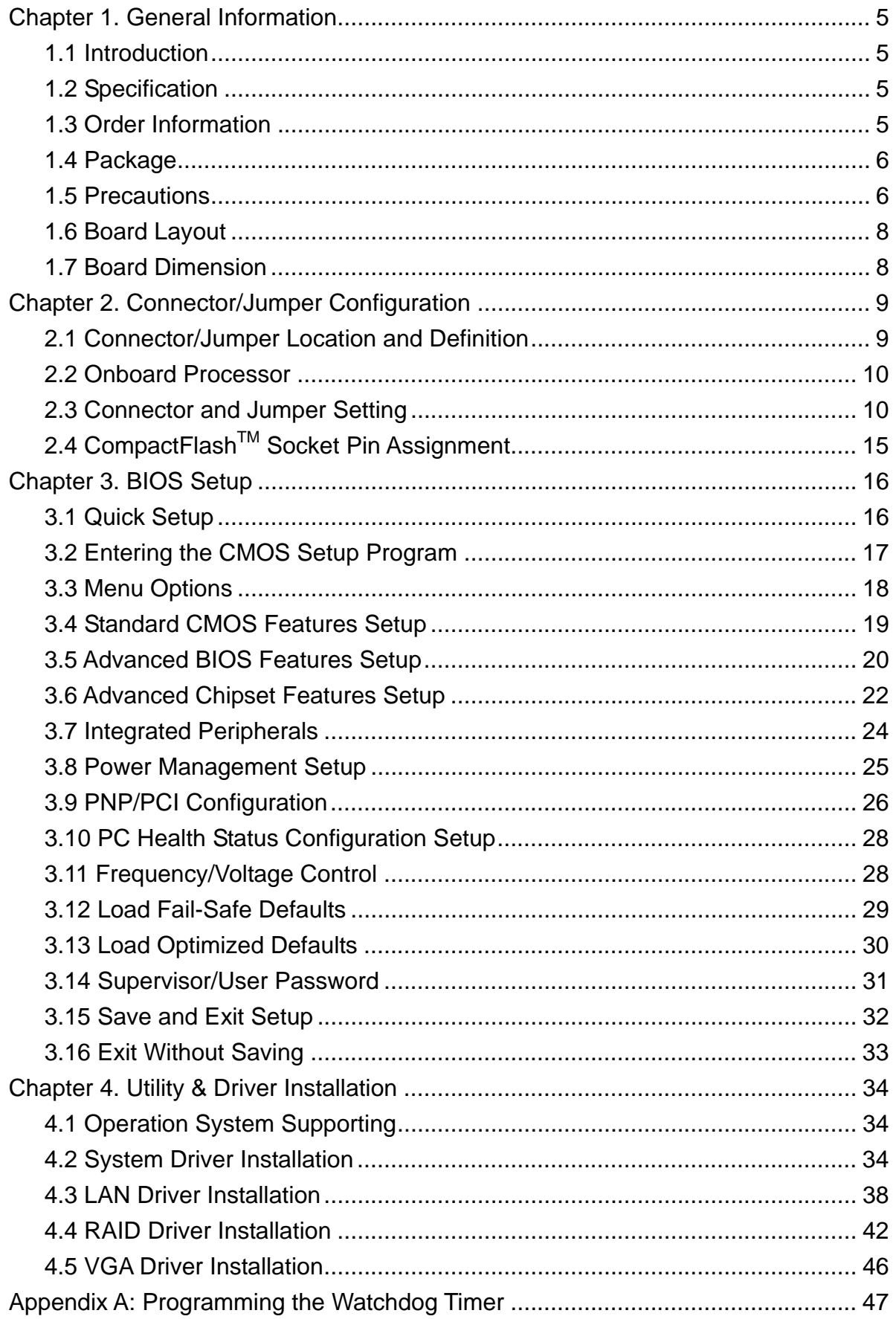

 $\overline{3}$ 

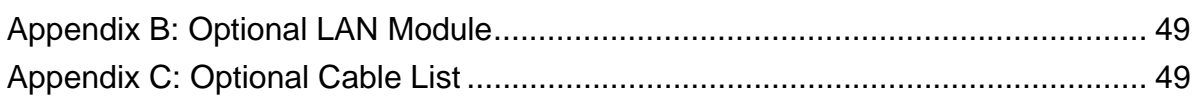

### **Chapter 1. General Information**

#### **1.1 Introduction**

The CB-6970 is a networking control board based on VIA architecture with  $CN700+VT8237R+$  chipset supporting the  $C7^{TM}/Eden^{TM}$  CPU with 400MHz FSB.

The CB-6970 is equipped with four 10/100Mbps LAN ports, with two LAN ports bypass function. It is designed for SMB/SOHO segment, suitable for Firewall, VPN, Load Balancing, IPS, IDS, etc.

#### **1.2 Specification**

- CPU: VIA C7<sup>™</sup>/Eden<sup>™</sup> low power processor
- BIOS: Award® 4Mb Flash BIOS
- $\bullet$  Chipset: VIA CN700 + VT8237R+
- I/O Chipset: Winbond® 83627HG
- Memory: One 240pin DDR II DIMM socket can support up to 1GB
- Enhanced IDE: One 40-pin IDE connector
- Serial port: Two RS-232 serial ports
- KB/Mouse: Supports PS/2 keyboard and mouse
- USB: Support two USB2.0/1.1 ports
- $\bullet$  Mini PCI Expansion: One Mini PCI socket
- Display: Support CRT
- Ethernet: Four Intel® 82551ER or Realtek® 8139CL+ 10/100Mbps
- Bypass: Support two Ethernet LAN ports bypass function
- $\bullet$  Digital I/O: Four digital input and four digital output
- SSD interface: One 50-pin CompactFlash<sup>TM</sup> TYPE II socket
- Watchdog timer: Can generate a system reset, support software selectable timeout interval
- System Monitoring: Built in W83627HG; support temperatures, fan speed, voltage monitoring function
- Power supply voltage: Single +12V (11.4V to 12.6V) power supply
- Max. Power Requirements: 80W
- Operating temperature: 32 to  $140^{\circ}$  F (0 to 60 $^{\circ}$ C)
- $\bullet$  Board size: 8"(L) x 5.75"(W) (203mm x 146mm)

### **1.3 Order Information**

We offer various combination of CB-6970 control board according to CPU speed,

LAN chip, bypass function. They can match various needs from the market.

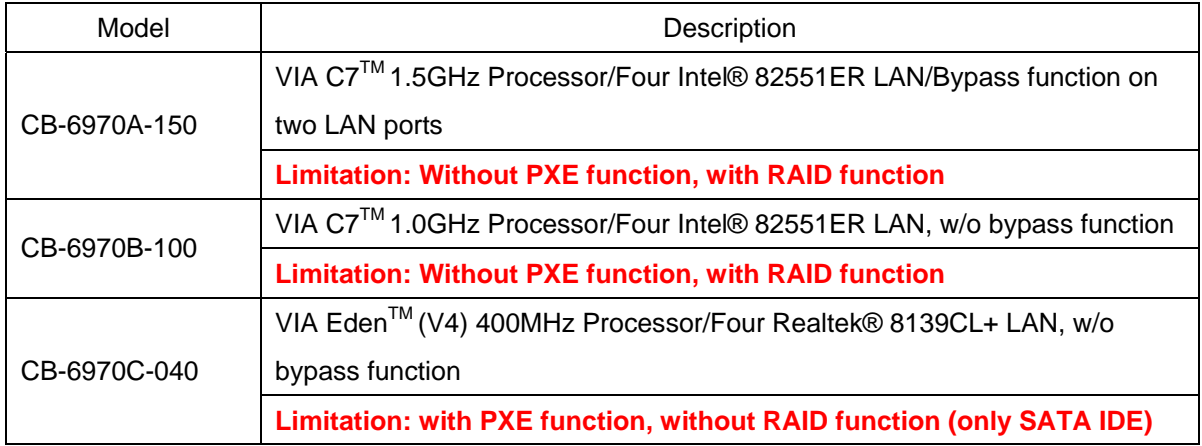

### **1.4 Package**

Please make sure that the following items have been included in the package before installation.

- 1. CB-6970 Control Board
- 2. Quick Installation Guide (Optional)
- 3. Cables (Optional)
- 4. CD-ROM that contains the following folders:
- (1) Manual
- (2) System Driver
- (3) Ethernet Driver
- (4) Utility Tools

If any item of above is missing or damaged, please contact your dealer or retailer from whom you purchased the CB-6970. Keep the box and carton when you probably ship or store CB-6970 in near future. After you unpack the goods, inspect and make sure the packaging is intact. Do not plug the power adapter to the main board of CB-6970 if you already find it appears damaged.

**Note: Keep the CB-6970 in the original packaging until you start installation.**

#### **1.5 Precautions**

Please make sure you properly ground yourself before handling the CB-6970 control board or other system components. Electrostatic discharge can be easily damage the CB-6970 control board.

Do not remove the anti-static packing until you are ready to install the CB-6970

control board.

Ground yourself before removing any system component from it protective anti-static packaging. To ground yourself, grasp the expansion slot covers or other unpainted parts of the computer chassis.

Handle the CB-6970 control board by its edges and avoid touching the components on it.

#### **1.6 Board Layout**

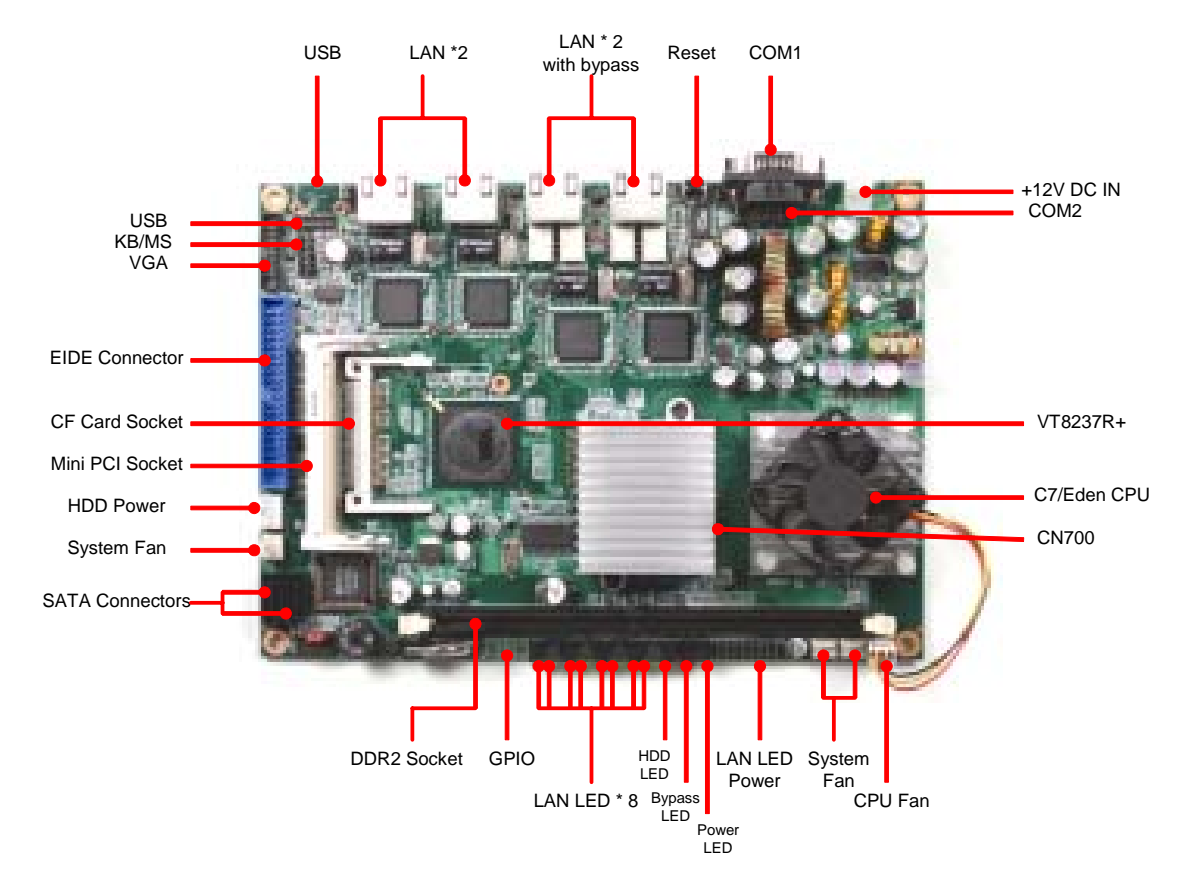

#### **1.7 Board Dimension**

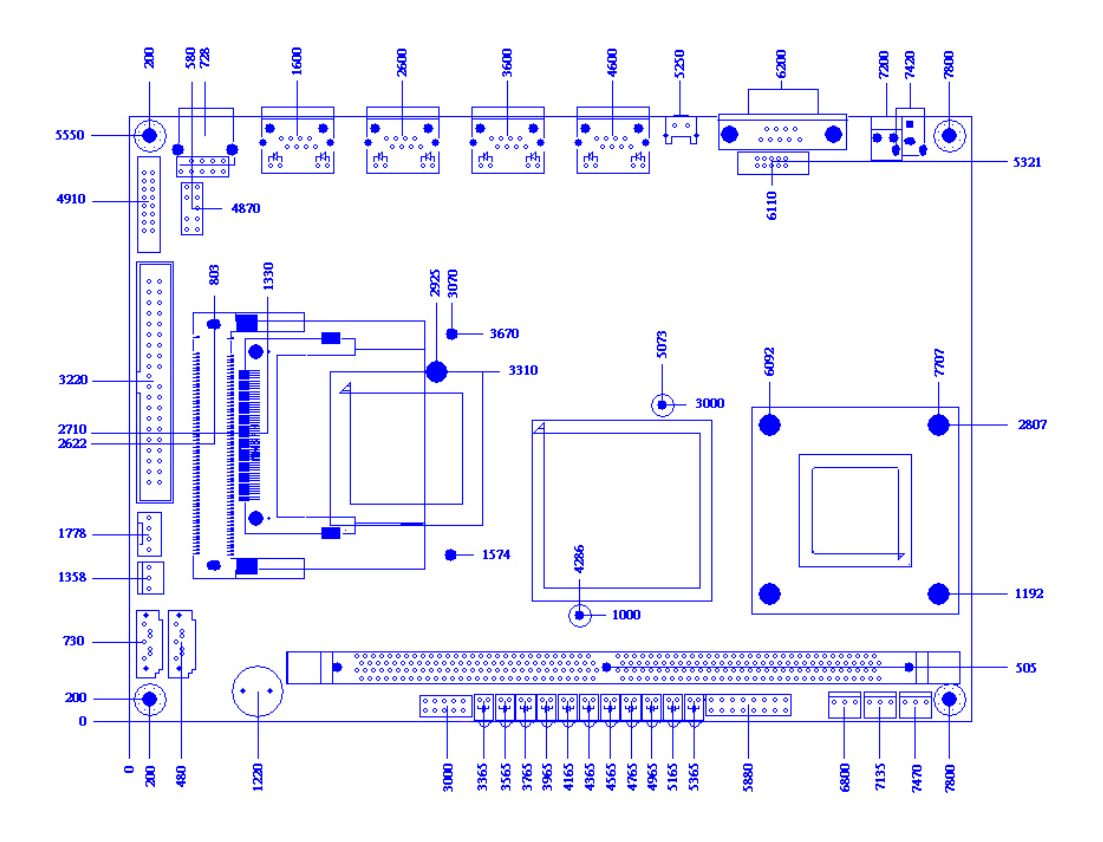

### **Chapter 2. Connector/Jumper Configuration**

### **2.1 Connector/Jumper Location and Definition**

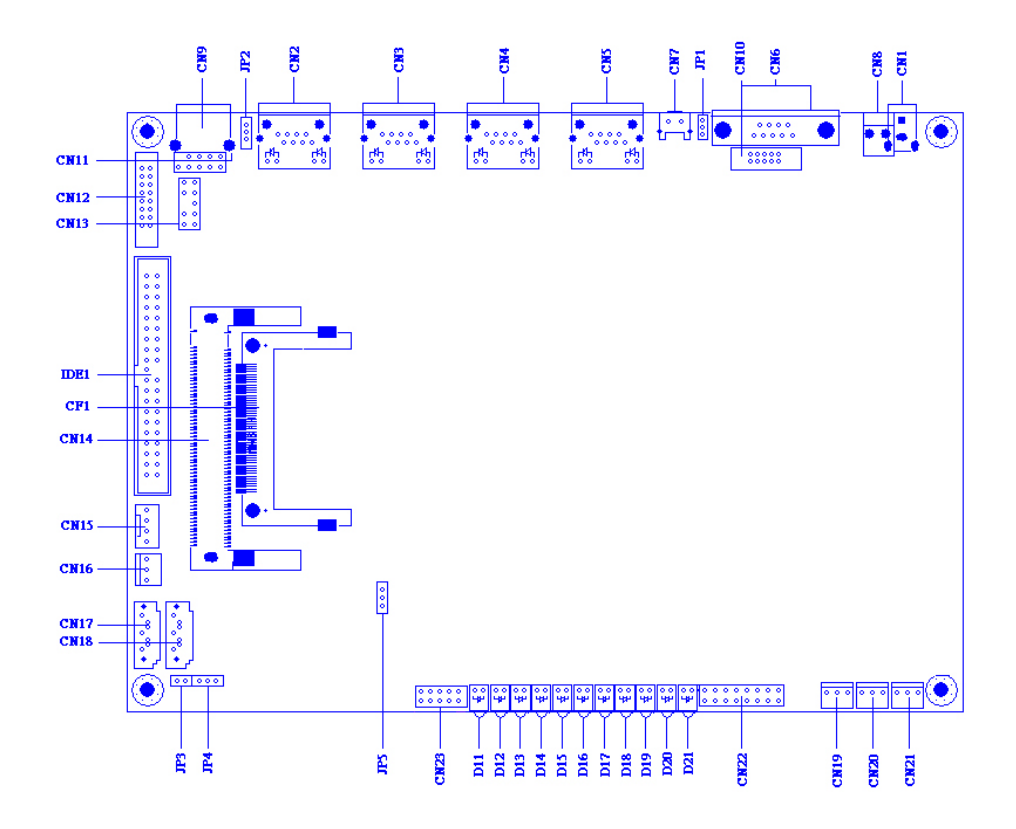

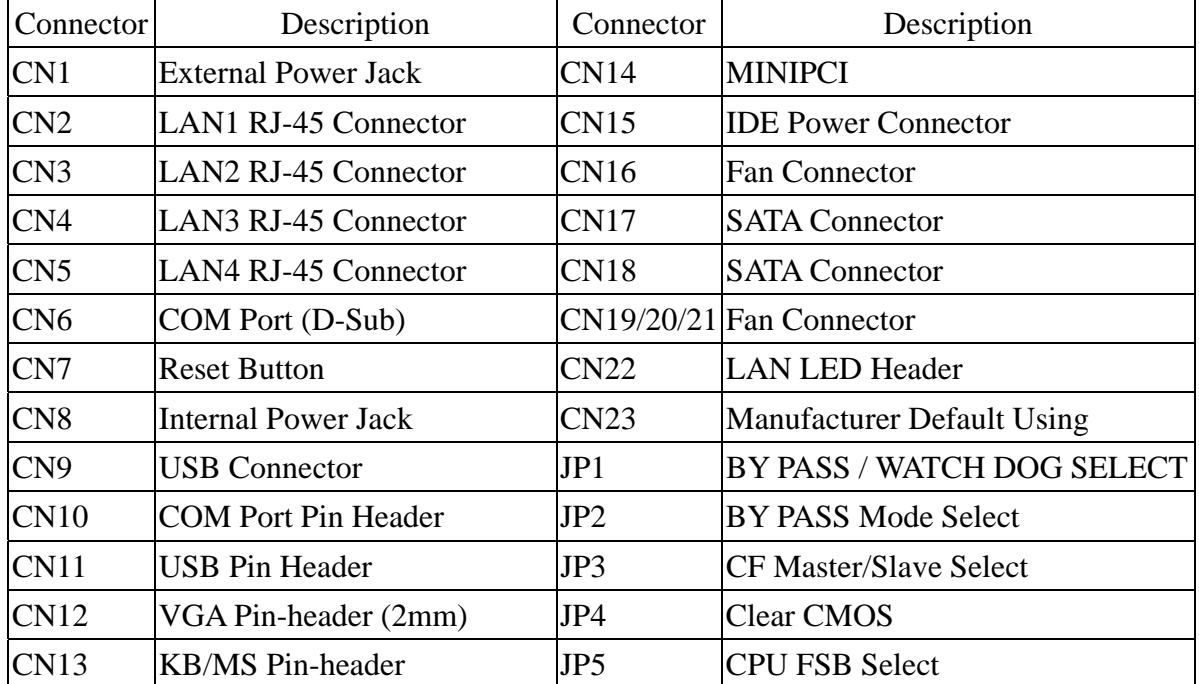

#### **2.2 Onboard Processor**

The CB-6970 can be VIA C7/ Eden nanobga2 packaging processors onboard. The CPU is with 400MHz FSB and provides better performance. We offer two options of VIA C7 1.5GHz or Eden 400MHz CPU.

#### **2.3 Connector and Jumper Setting**

#### **CN1: External Power Jack**

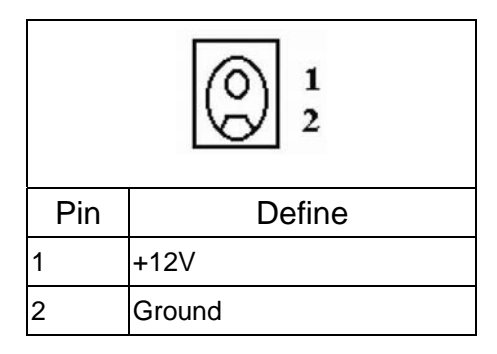

#### **CN2~CN5: LAN RJ-45 Connector**

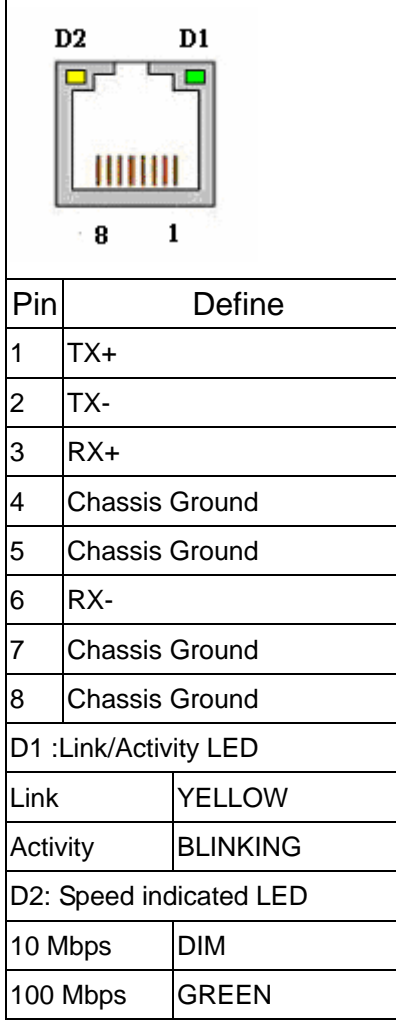

#### **CN6: COM Port (D-Sub)**

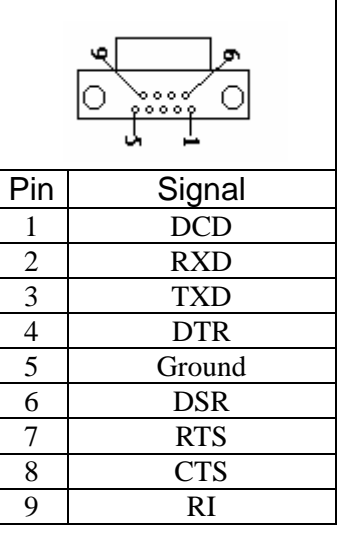

#### **CN7: Reset Button**

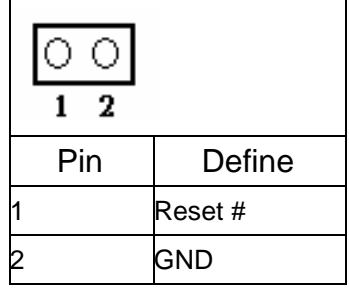

#### **CN8: Internal Power Jack**

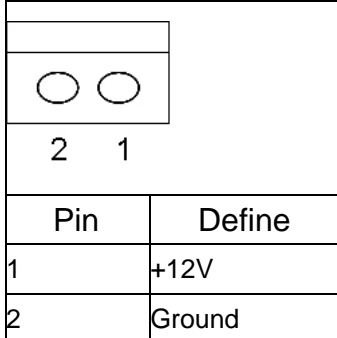

#### **CN9: USB Connector**

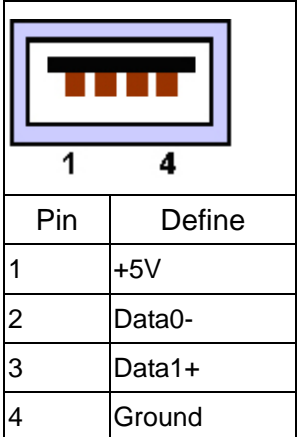

#### **CN10: COM Port Pin Header**

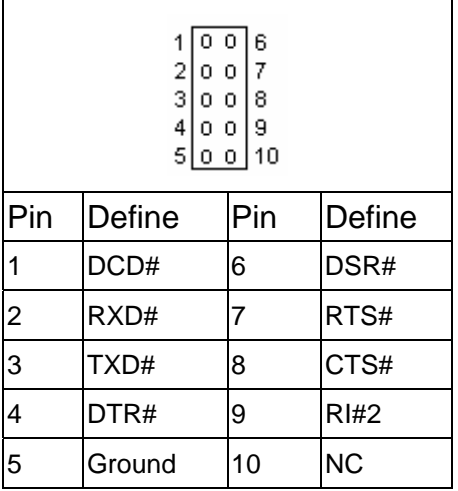

#### **CN11: USB Pin Header**

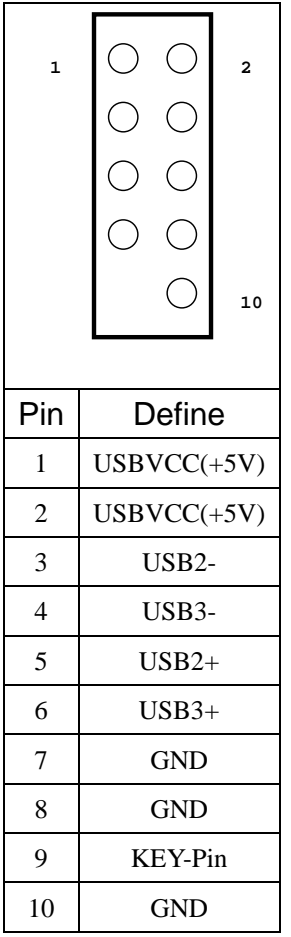

#### **CN12: VGA Pin Header**

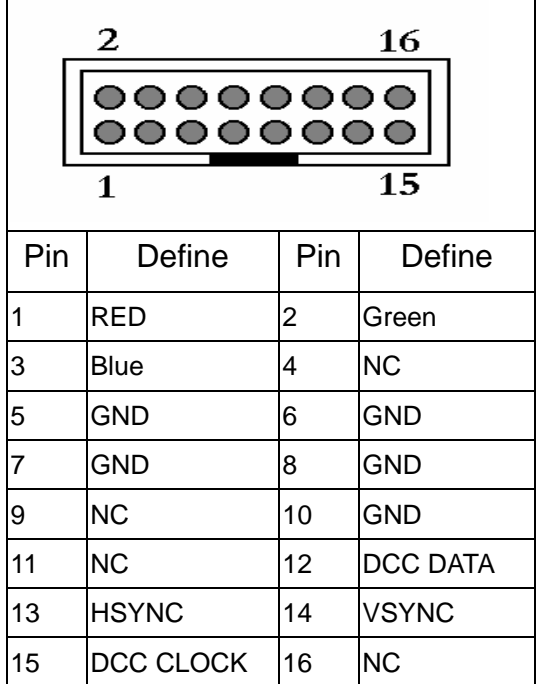

#### **CN13: KB/MS Pin Header**

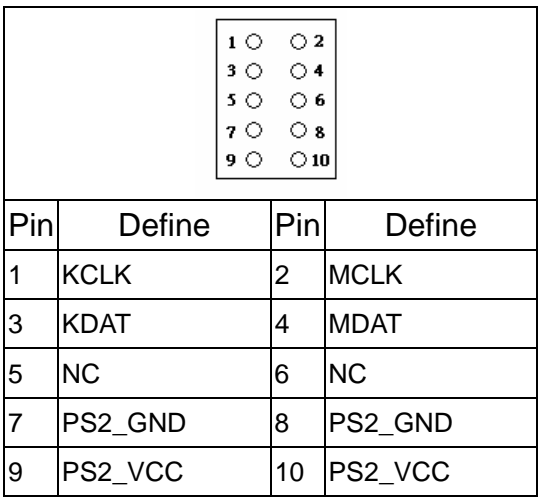

#### **CN14: Mini PCI**

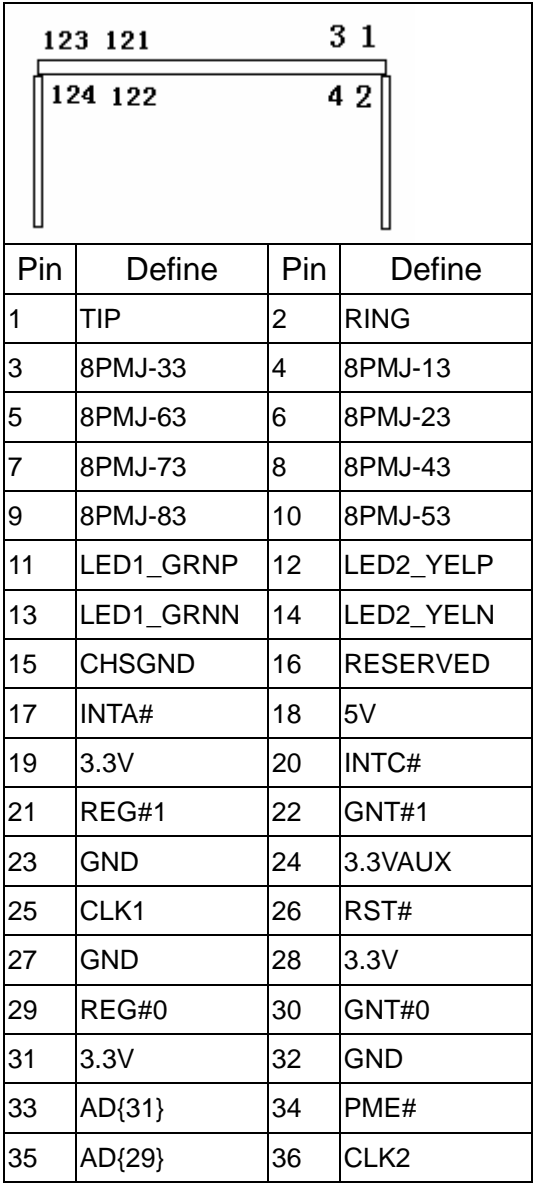

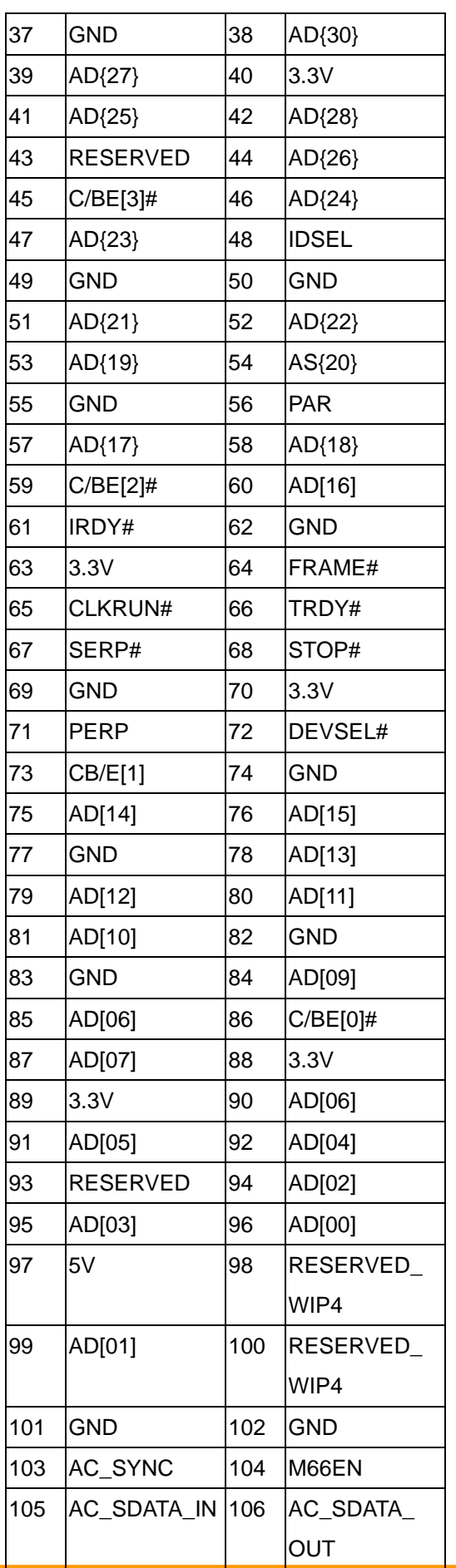

©2006 AEWIN Technologies Co., Ltd. All rights reserved. 12 Ver 1.1. Aug, 2006

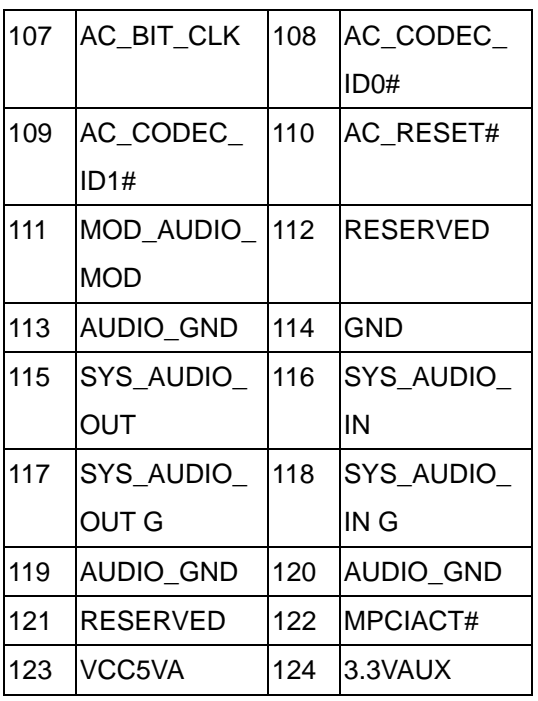

#### **CN15: IDE Power Connector**

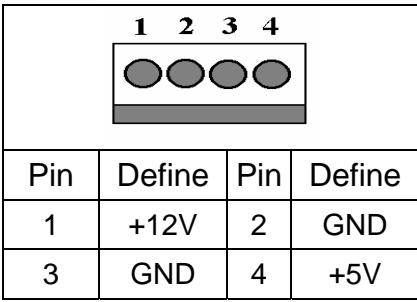

#### **CN16, 19, 20, 21: Fan Connector**

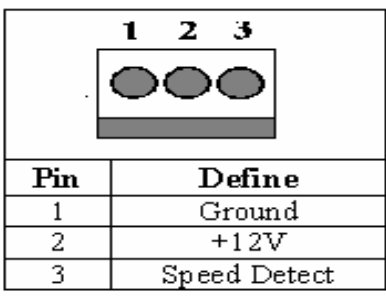

#### **CN17, 18: SATA Connector**

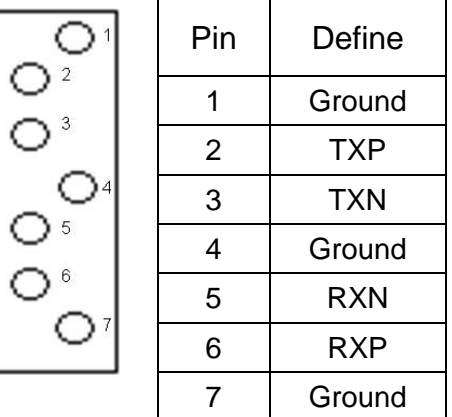

#### **CN22: LAN LED Header**

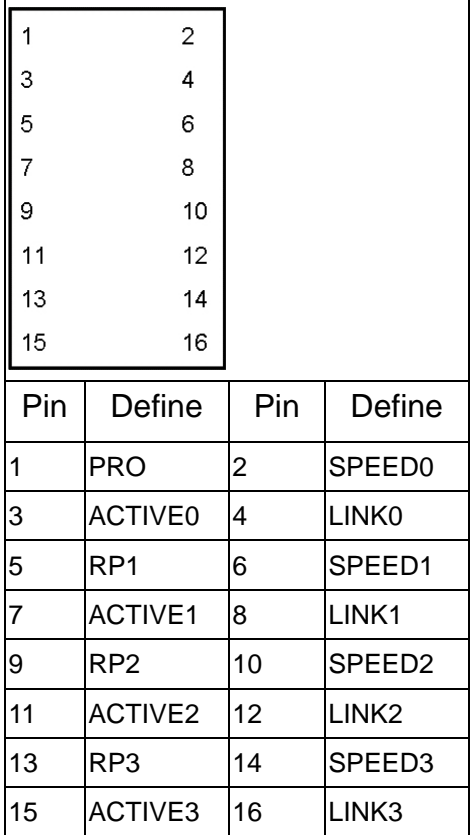

### **CN23: Manufacturing Default Using Setting by manufacturer.**

#### **JP1: Bypass/Watch Dog Select**

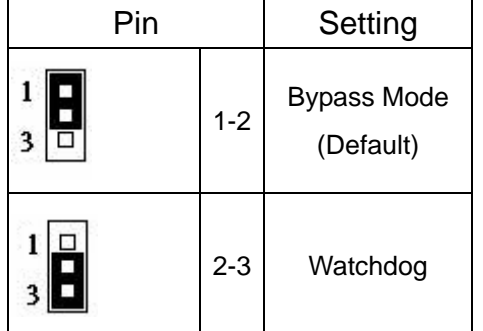

#### **JP2: Bypass Mode Select**

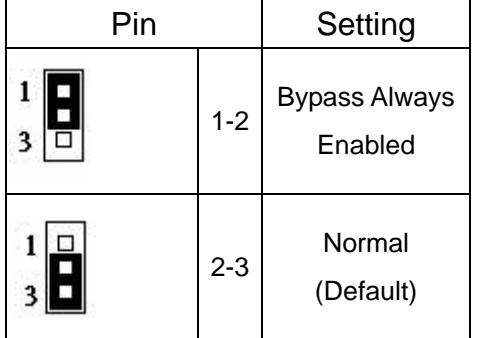

#### **JP3: CF Master/Slave Select**

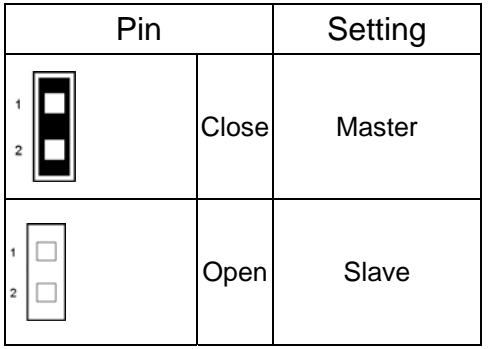

#### **JP4: Clear CMOS**

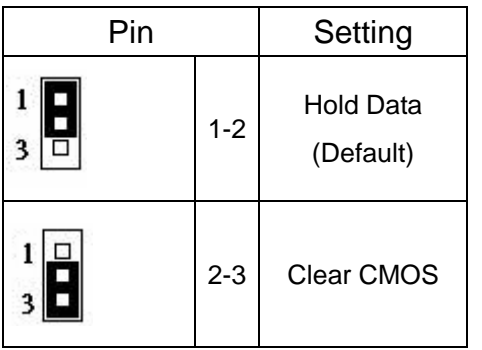

#### **JP5: CPU FSB Select**

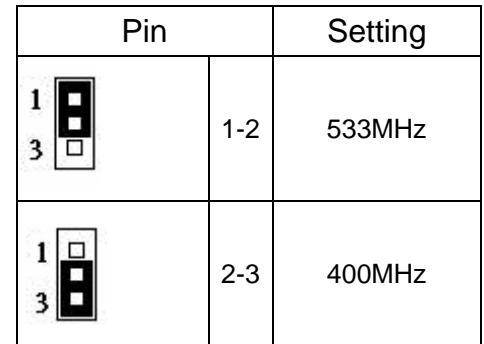

### **2.4 CompactFlashTM Socket Pin Assignment**

CompactFlash<sup>™</sup> card is a small removable mass storage device. It can provide complete PCMCIA-ATA functionality and compatibility plus True IDE functionality compatible with ATA/ATAPI-4.

CompactFlash<sup>™</sup> storage products are solid state form factor, it means they contain no moving parts. Thus, it provides users with much greater protection of the data than conventional magnetic disk device.

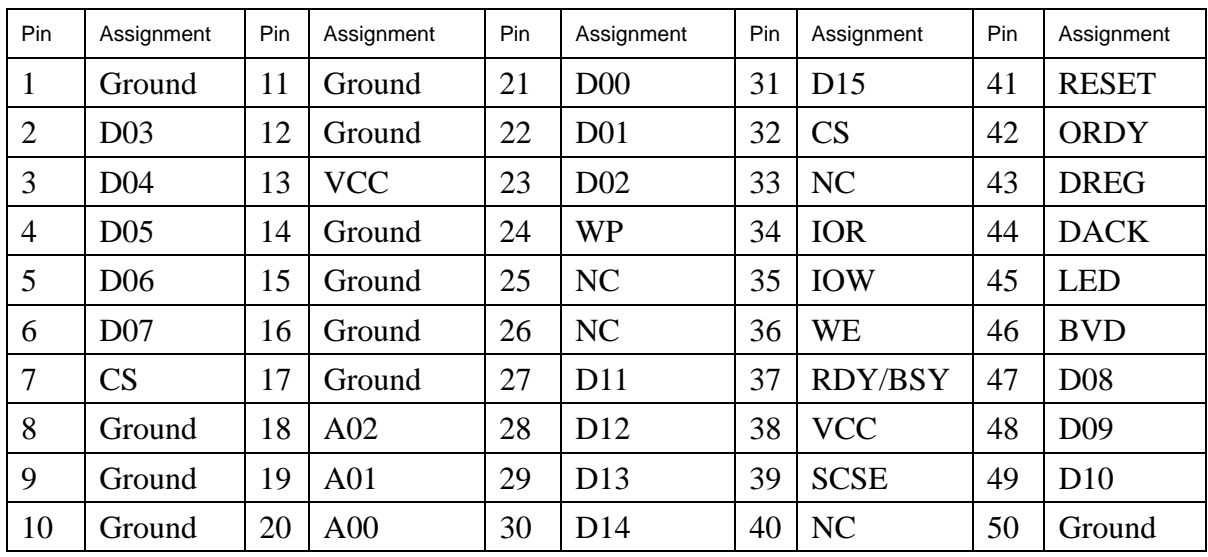

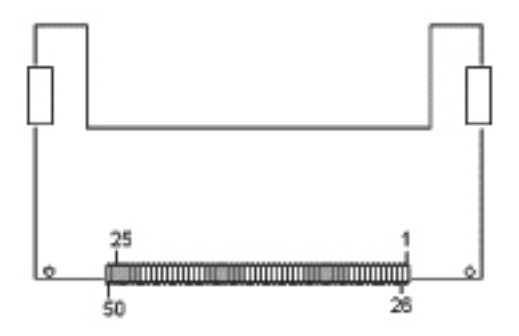

### **Chapter 3. BIOS Setup**

The ROM chip of your CB-6970 board is configured with a customized Basic Input/Output System (BIOS) from Phoenix-Award BIOS. The BIOS is a set of permanently recorded program routines that give the system its fundamental operational characteristics. It also tests the computer and determines how the computer reacts to instructions that are part of programs.

The BIOS is made up of code and programs that provide the device-level control for the major I/O devices in the system. It contains a set of routines (called POST, for Power-On Self Test) that check out the system when you turn it on. The BIOS also includes CMOS Setup program, so no disk-based setup program is required CMOS RAM stores information for:

- Date and time
- Memory capacity of the main board
- $\bullet$  Type of display adapter installed
- Number and type of disk drives

The CMOS memory is maintained by battery installed on the CB-6970 board. By using the battery, all memory in CMOS can be retained when the system power switch is turned off. The system BIOS also supports easy way to reload the CMOS data when you replace the battery of the battery power lose.

#### **3.1 Quick Setup**

In most cases, you can quickly configure the system by choosing the following main menu options:

- 1. Choose "Load Optimized Defaults" from the main menu. This loads the setup default values from the BIOS Features Setup and Chipset Features Setup screens.
- 2. Choose "Standard COS Features" from the main menu. This option lets you configure the date and time, hard disk type, floppy disk drive type, primary display and more.
- 3. In the main menu, press F10 ("Save & Exit Setup") to save your changes and reboot the system.

#### **3.2 Entering the CMOS Setup Program**

Use the CMOS Setup program to modify the system parameters to reflect the options installed in your system and to customize your system. For example, you should run the Setup program after you:

- Received an error code at startup
- $\bullet$  Install another disk drive
- Use your system after not having used it for a long time
- $\bullet$  Find the original setup missing
- $\bullet$  Replace the battery
- Change to a different type of CPU
- Run the Phoenix-Award Flash program to update the system BIOS

Run the CMOS Setup program after you turn on the system. On-screen instructions explain how to use the program.

#### **Enter the CMOS Setup program's main menu as follows:**

- 1. Turn on or reboot the system. After the BIOS performs a series of diagnostic checks, the following message appears: "Press DEL to enter SETUP"
- 2. Press the <DEL> key to enter CMOS Setup program. The main menu appears:

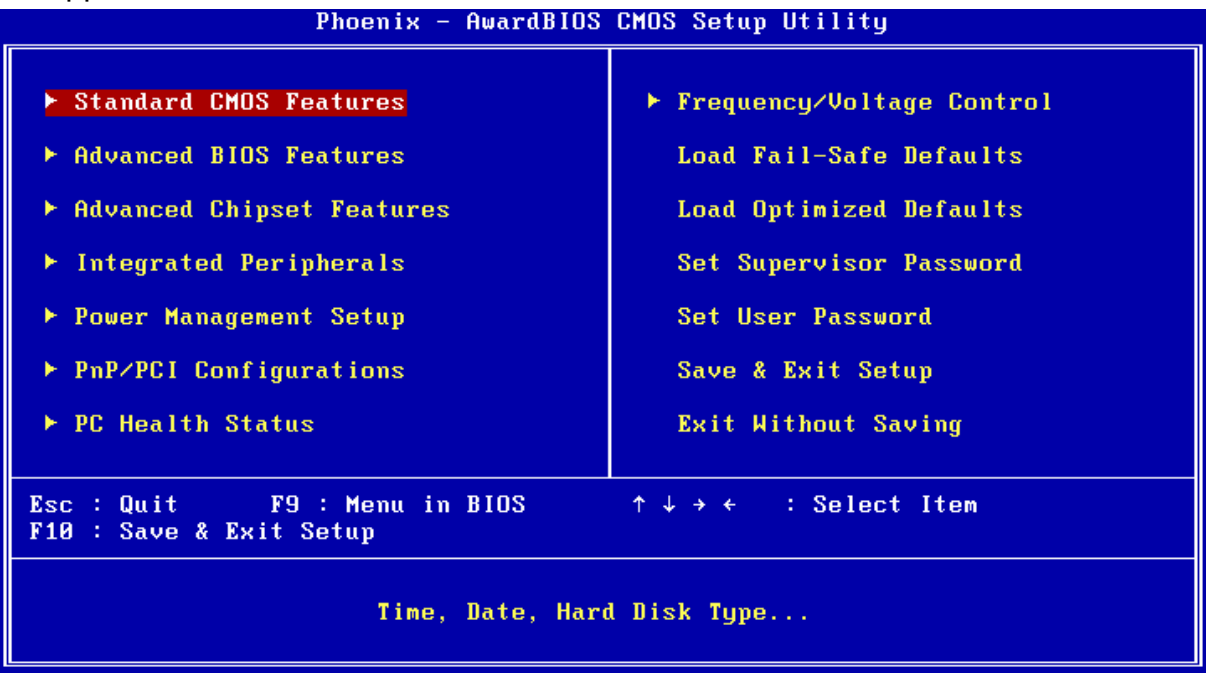

3. Choose a setup option with the arrow keys and press <Enter>. See the following sections for a brief description of each setup option.

In the main menu, press F10 ("Save & Exit Setup) to save your changes and reboot the system. Choosing "EXIT WITHOUT SAVING" ignores your changes and exits the program. Pressing <ESC> anywhere in the program returns you to the main menu.

#### **3.3 Menu Options**

The main menu options of the CMOS Setup program are described in the following and the following sections of this chapter.

#### **STANDARD CMOS FEATURES:**

Configure the date & time, hard disk drive type, floppy disk drive type, primary display type and more

#### **ADVANCED BIOS FEATURES:**

Configure advanced system options such as enabling/disabling cache memory and shadow RAM

#### **ADVANCED CHIPSET FEATURES:**

Configure advanced chipset register options such DRAM timing

#### **INTEGRATED PERIPHERALS:**

Configure onboard I/O functions

#### **POWER MANAGEMENT SETUP:**

Configure power management features such as timer selects

#### **PNP/PCI CONFIGURATION:**

Configure Plug & Play IRQ assignments and PCI slots

#### **PC HEALTH STATUS:**

Configure the CPU speed and, if the optional system monitor IC is installed, view system information

#### **FREQUENCY / VOLTAGE CONTROL:**

Configure the CPU and PCI clock, if the optional system monitor IC is installed, view system information

#### **LOAD FAIL-SAFE DEFAULT:**

Loads BIOS default values. Use this option as diagnostic aid if your system behaves erratically

#### **LOAD OPTIMIZED DEFAULTS:**

Loads optimized BIOS settings

#### **SET SUPERVISORS & USER PASSWORD:**

Configure the system so that a password is required when the system boots or you attempt to enter the CMOS setup program. When you log in with this password, you will be able to enter the CMOS Setup main menu, but you can not enter other menus in the CMOS Setup program.

#### **SAVE & EXIT SETUP:**

Save changes of values to CMOS and exit the CMOS setup program

#### **EXIT WITHOUT SAVING:**

Abandon all CMOS changes and exit the CMOS setup program

#### **3.4 Standard CMOS Features Setup**

#### **Use the Standard CMOS Setup option as follows:**

1. Choose "Standard CMOS Features" from the main menu. The following screen appears:

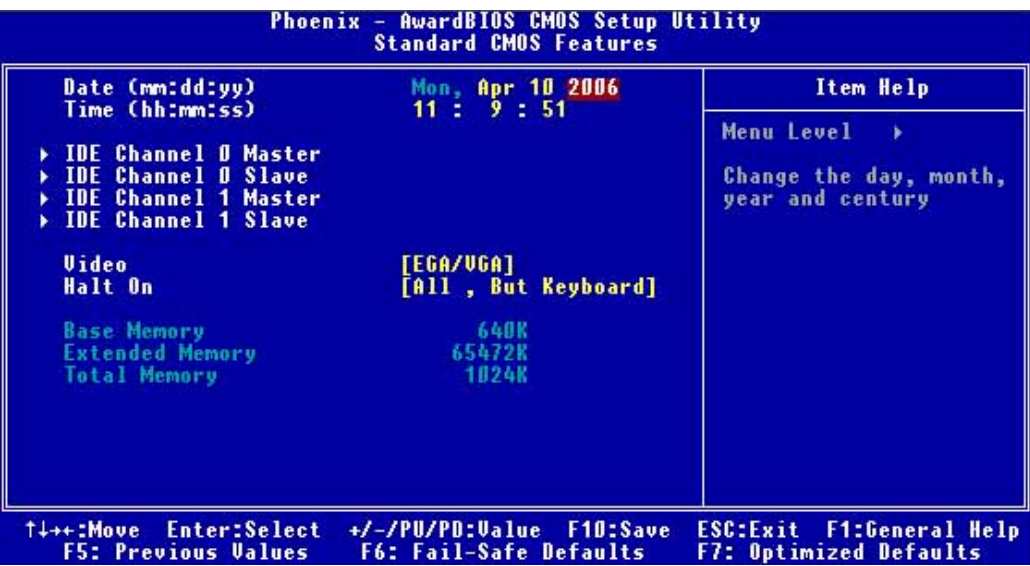

2. Use the arrow keys to move between fields. Modify the selected field using the

PgUP/PgDN/+/- keys. Some fields let you enter numeric values directly.

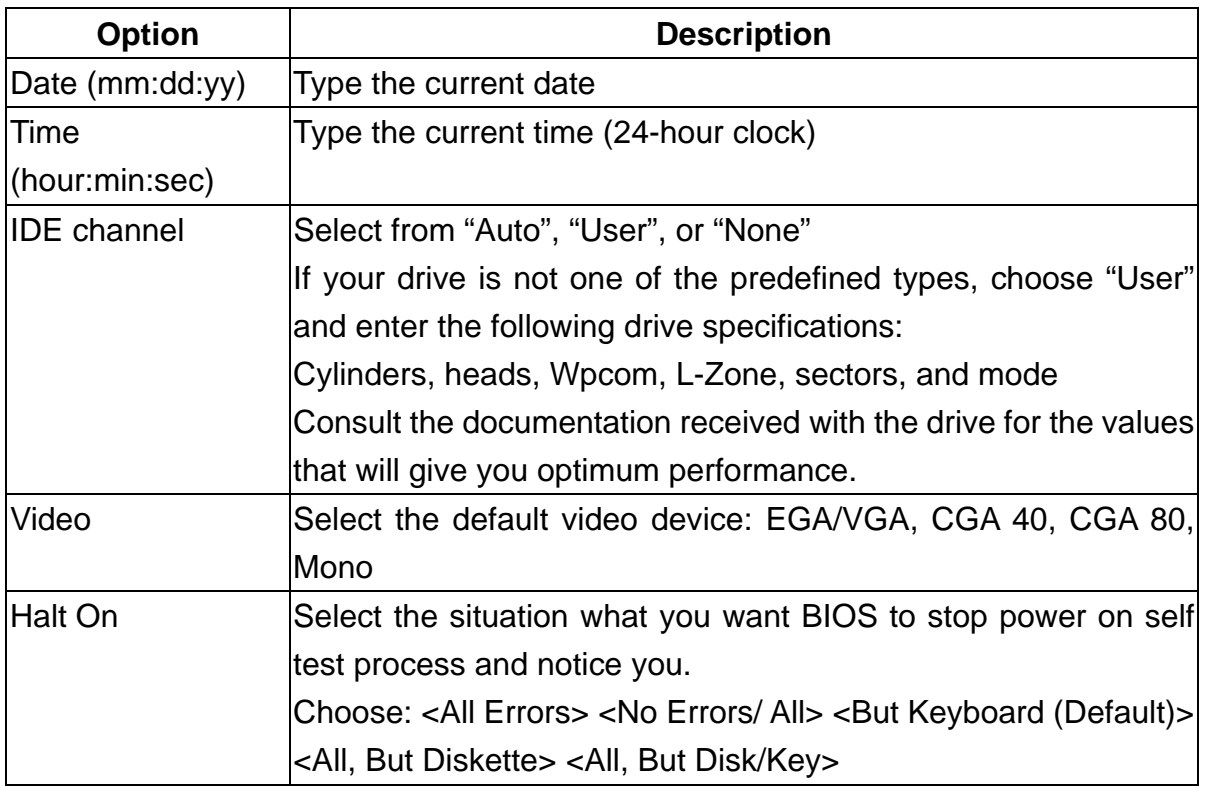

3. After you have finished with the Standard CMOS Features program, press the <ESC> key to return to the main menu.

#### **3.5 Advanced BIOS Features Setup**

 **Use the Advanced BIOS Features Setup option as follows:** 

1. Choose "Advanced BIOS Features Setup" from the main menu. The following screen appears:

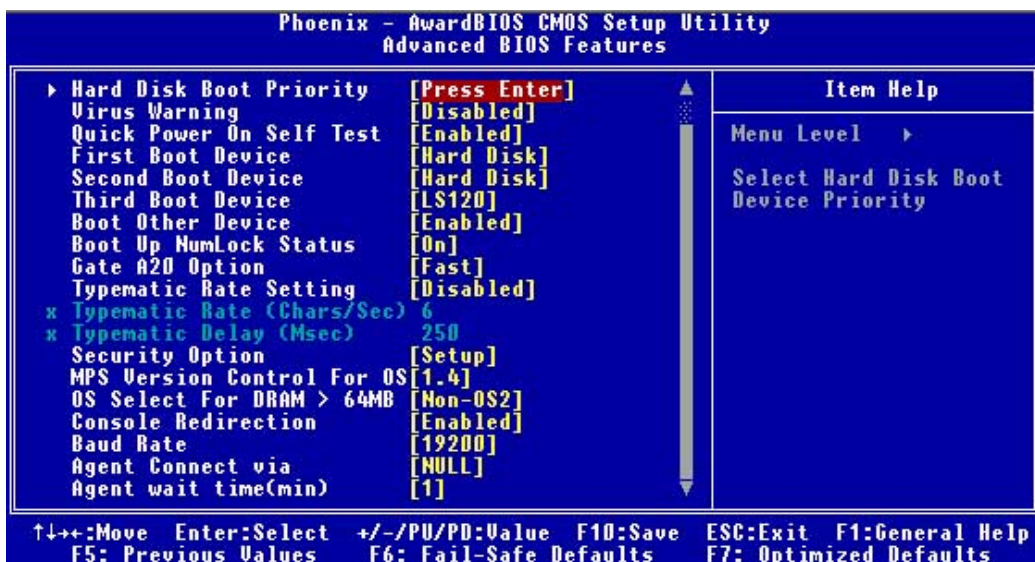

2. Use the arrow keys to move between items and to select values. Modify the selected fields using the PgUP/PgDN keys. Press the <F1> "Help" key for information on the available options:

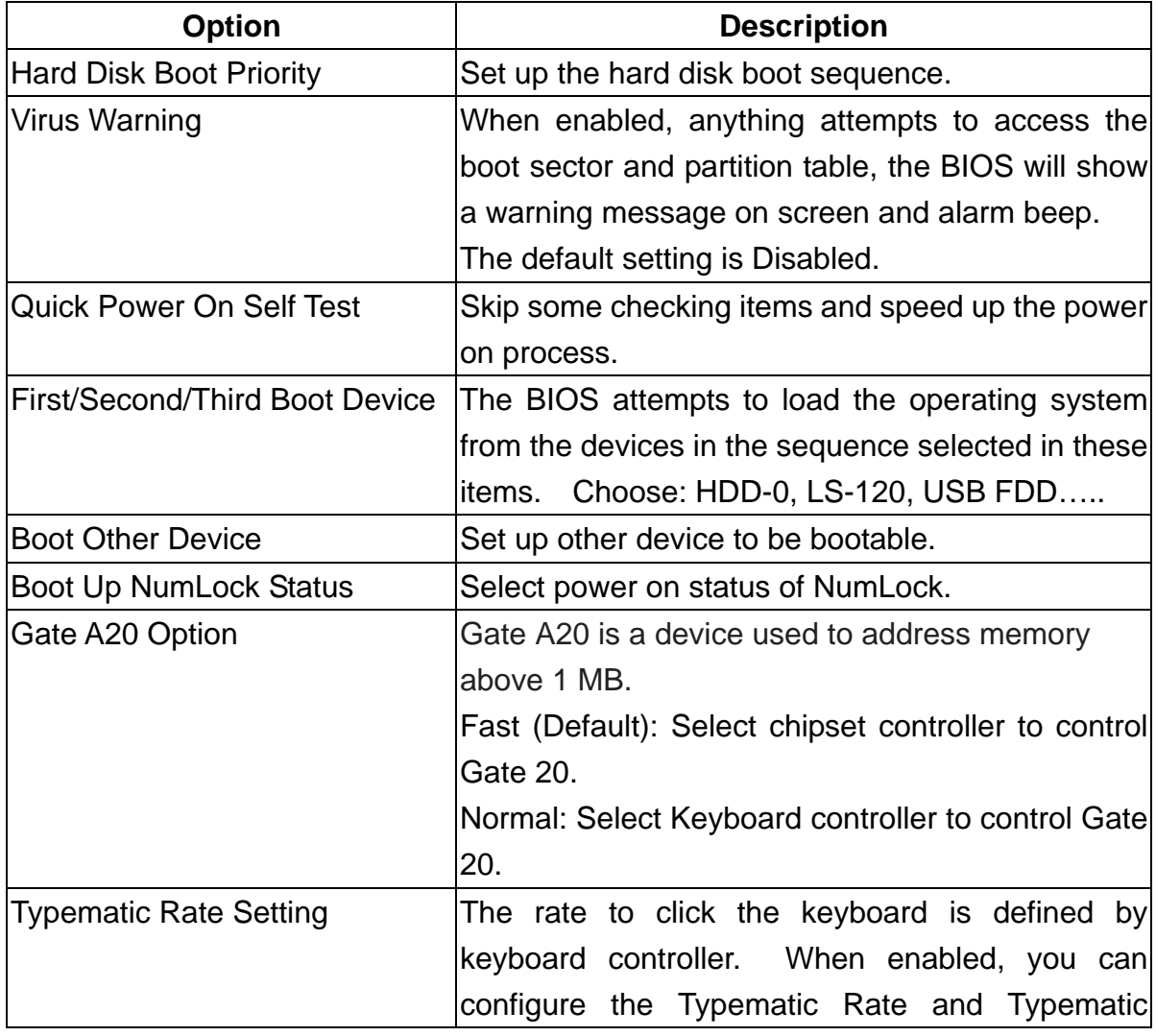

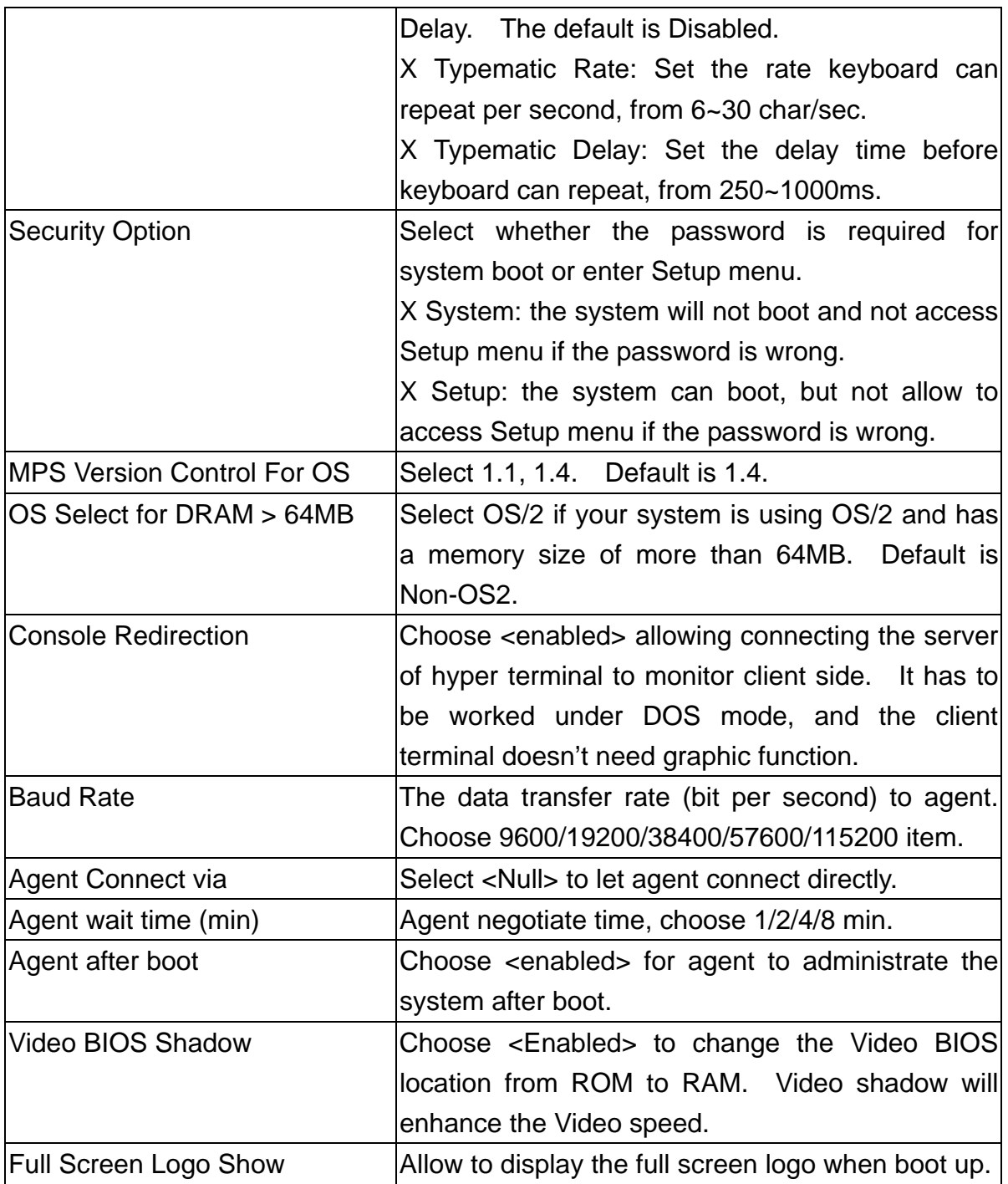

#### **3.6 Advanced Chipset Features Setup**

- **Use the Advanced Chipset Features Setup option as follows:**
- 1. Choose "Advanced Chipset Features Setup" from the main menu. The following screen appears;

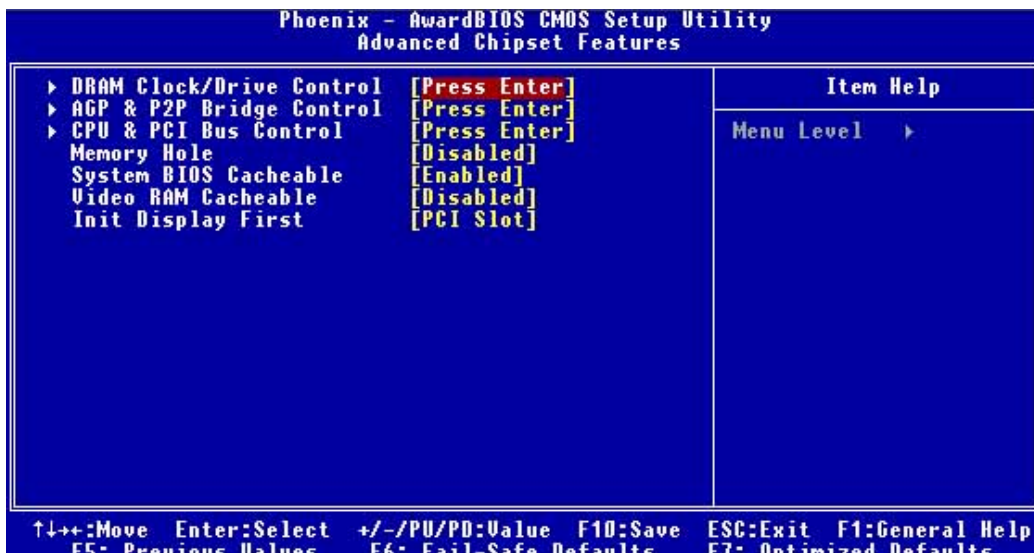

2. Move between items and select values by using the arrow keys. Modify the selected fields using the PnUP/PgDN Keys. For information on the various options, press

 $<$ F1 $>$  key .

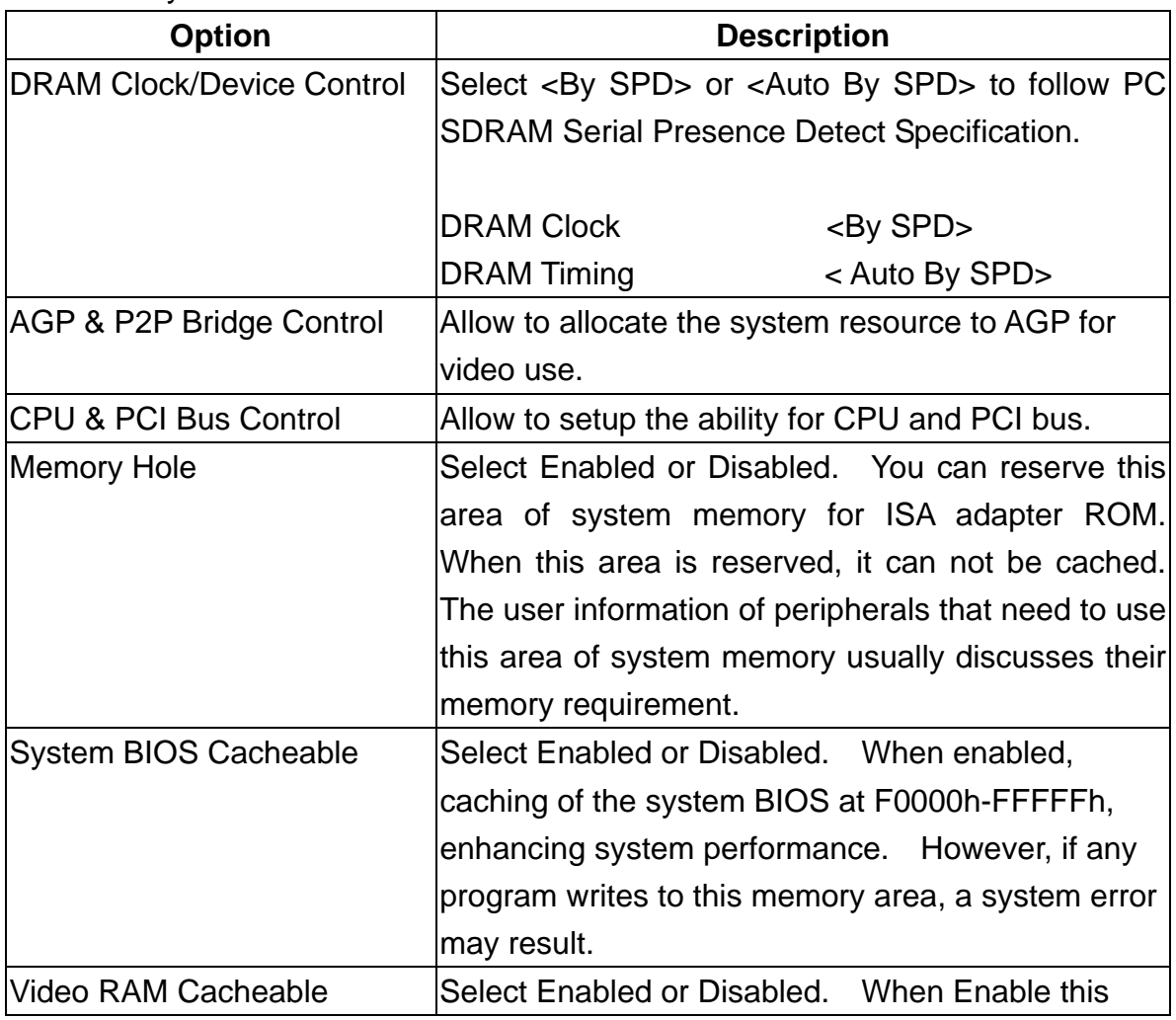

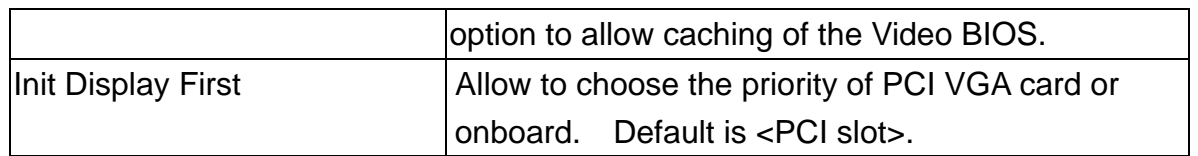

#### **3.7 Integrated Peripherals**

### **Use the Integrated Peripherals Setup option as follows:**

1. Choose "Integrated Peripherals Setup" from the main menu. The following screen appears:

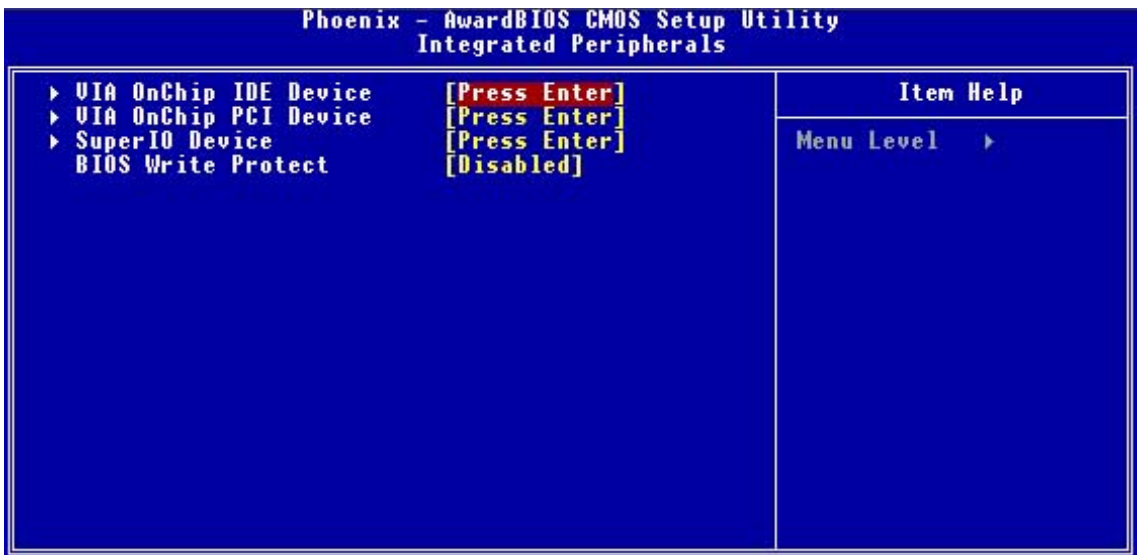

2. Move between items and select values by using the arrow keys. Modify the selected fields using the PgUP/PgDN keys. Please press the <F1> key for information on the various options.

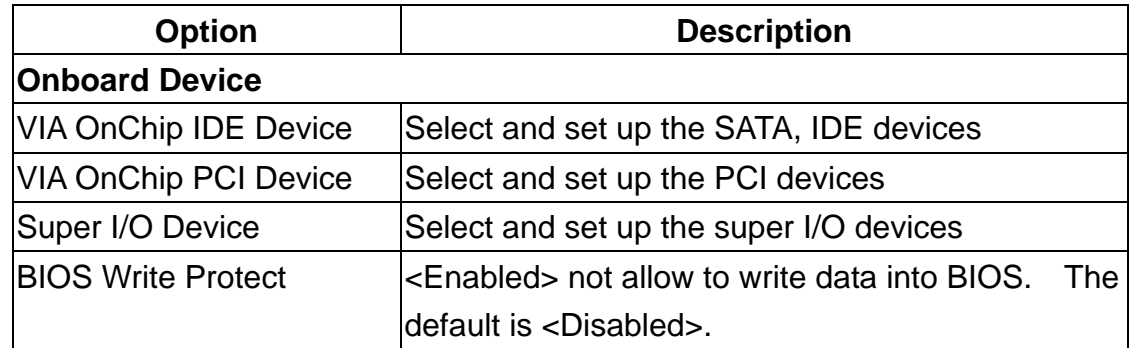

#### **Super IO Device**

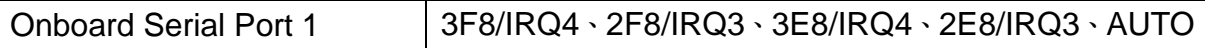

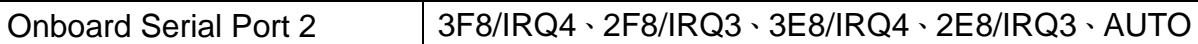

#### **3.8 Power Management Setup**

The Power Management Setup controls the board's "green" features. To save energy these features shut down the video display and hard disk drive.

### **Use the Power Management Setup option as follows:**

1. Choose "Power Management Setup" from the main menu. The following screen appears.

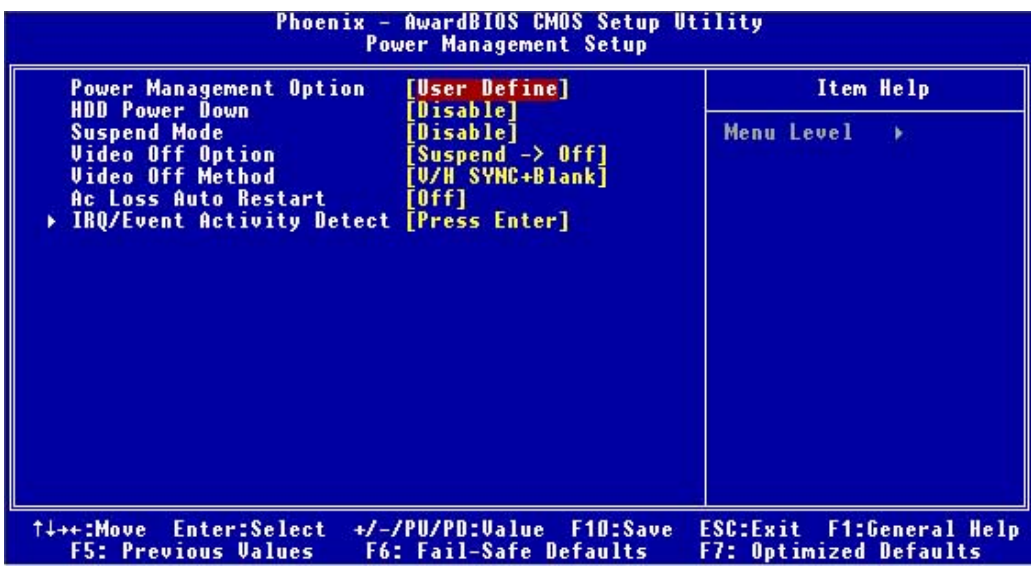

2. Move between items and select values by using the arrow keys. Modify the selected field the PgUP/PgDN keys. For information on the various options, press <F1> key.

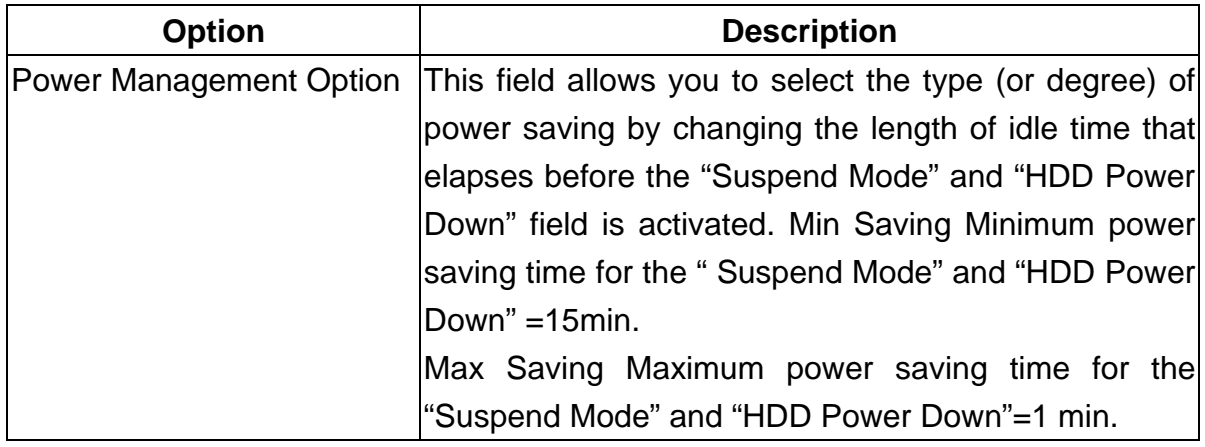

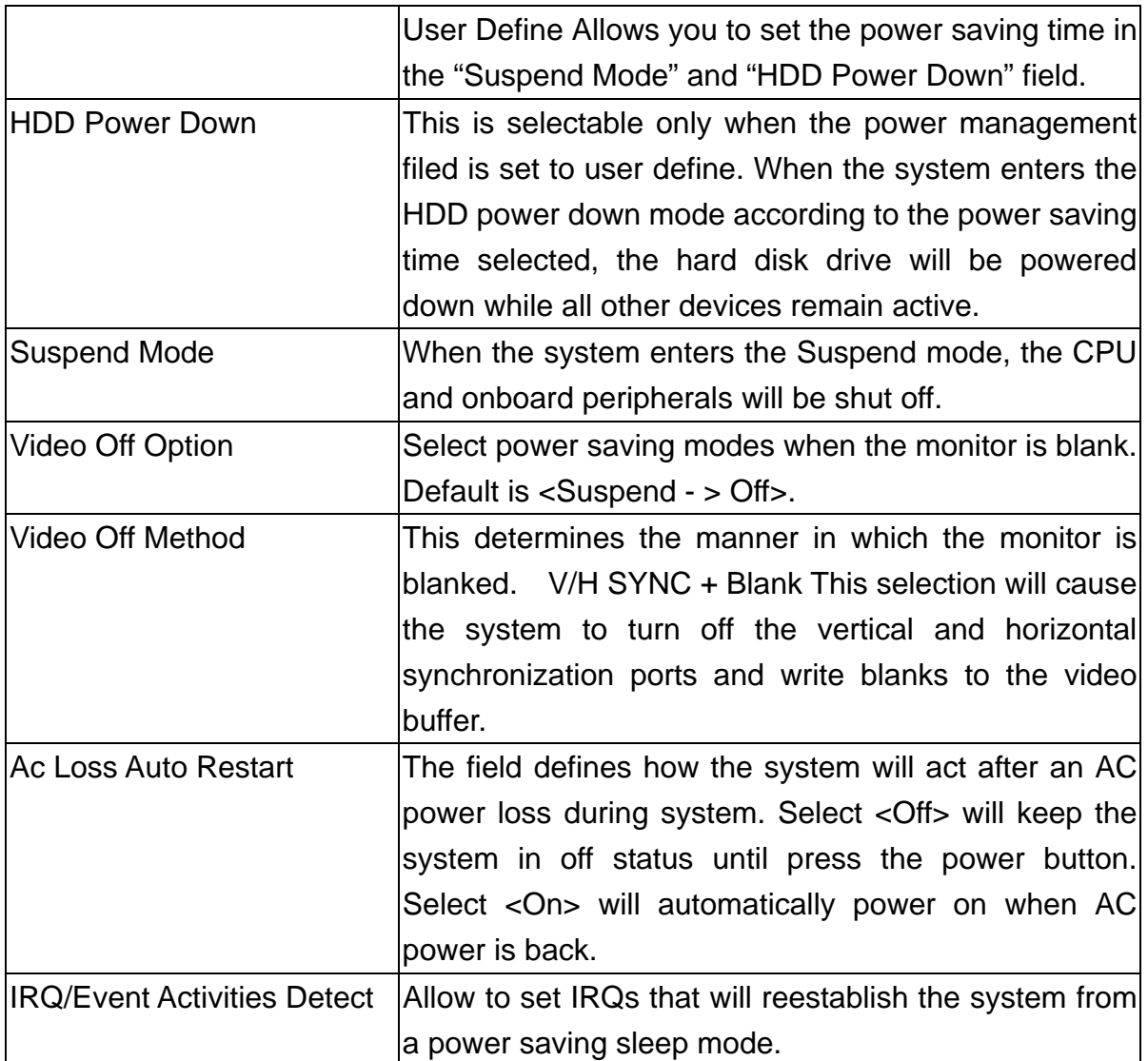

3. After you have finished with the Power Management Setup, press the <ESC> key to return to the main menu.

#### **3.9 PNP/PCI Configuration**

This option is used to configure Plug and Play assignments and route PCI interrupts to designated ISA interrupts.

### **Use the PNP/PCI Configuration Setup option as follows:**

1. Choose "PNP/PCI Configuration Setup" from the main menu, the following screen appears.

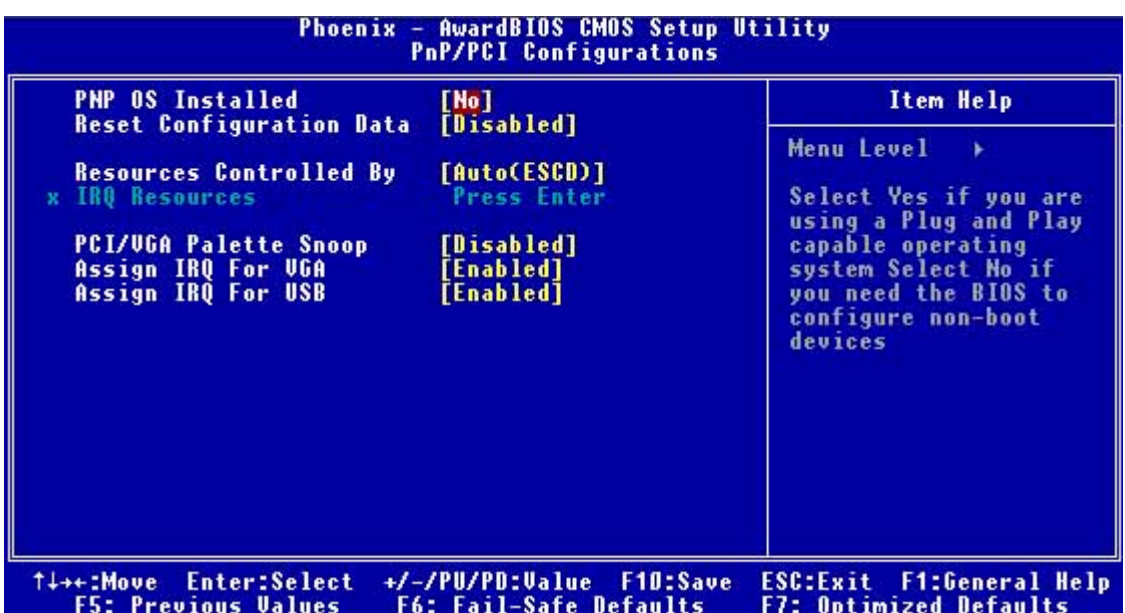

2. Move between items and select values by using the arrow keys. Modify the selected fields using the PgUP/PgDN keys. For information on the various options, please press <F1> key.

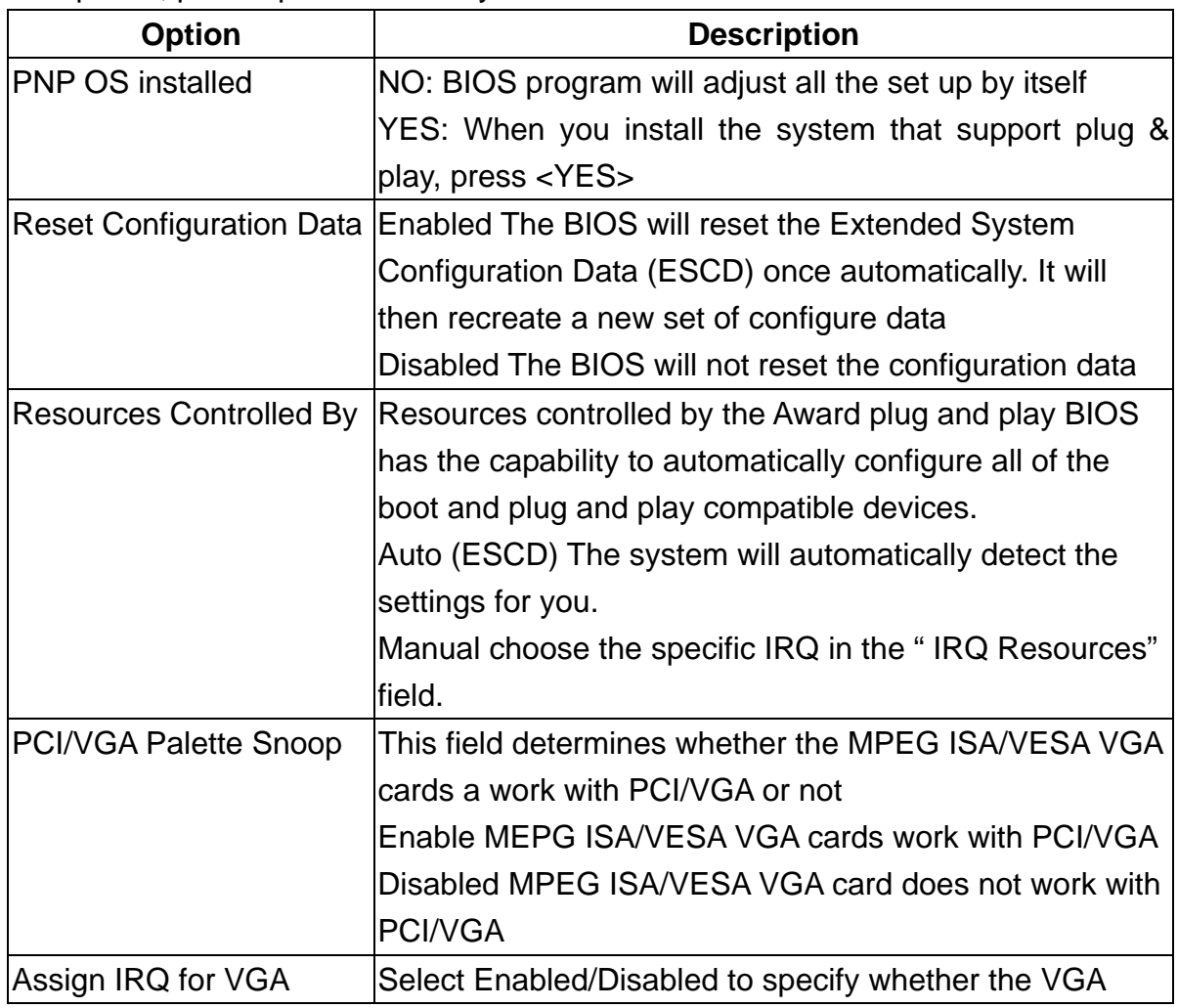

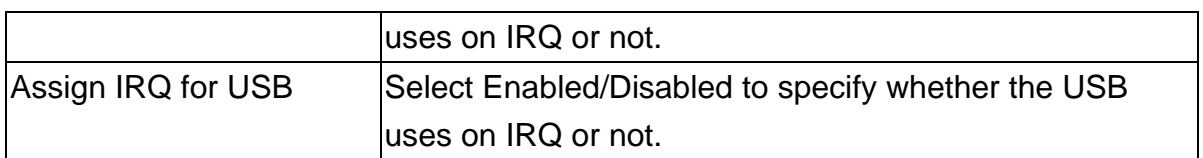

3. Please press the <ESC> key to return the main menu after finishing with the PNP/PCI Configuration Setup.

#### **3.10 PC Health Status Configuration Setup**

Choose "PC Health Status Configuration Setup" from the main menu, the following screen appears:

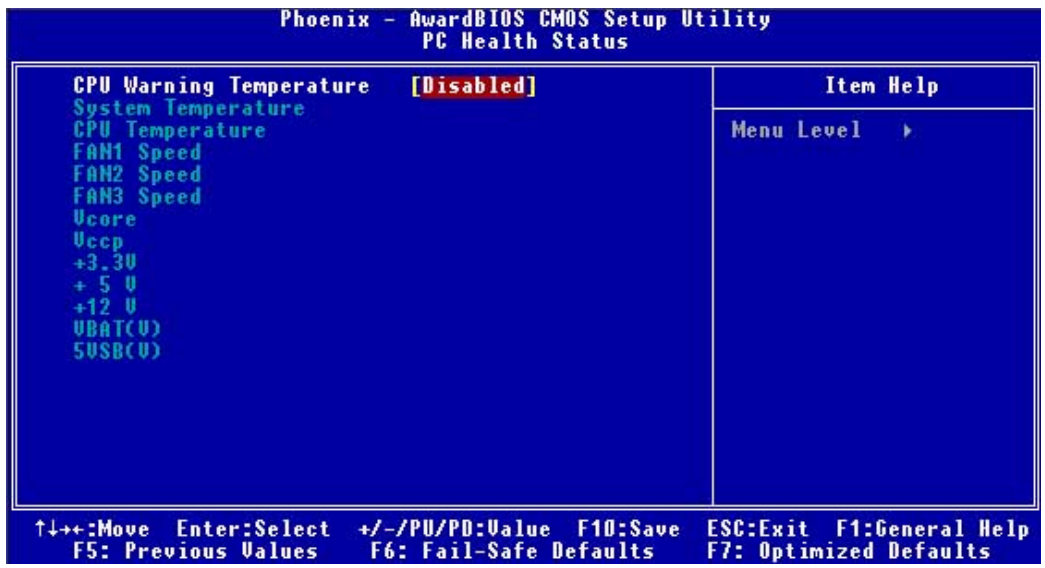

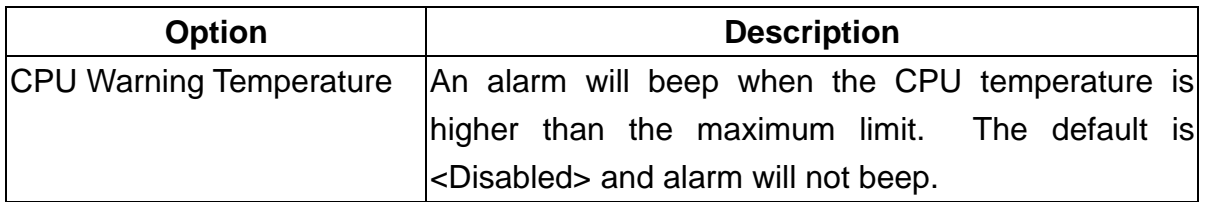

#### **3.11 Frequency/Voltage Control**

The item enabled you to set up the clock speed and system bus for your system. The clock speed and system bus are determined by the kind of processor you have installed in the system.

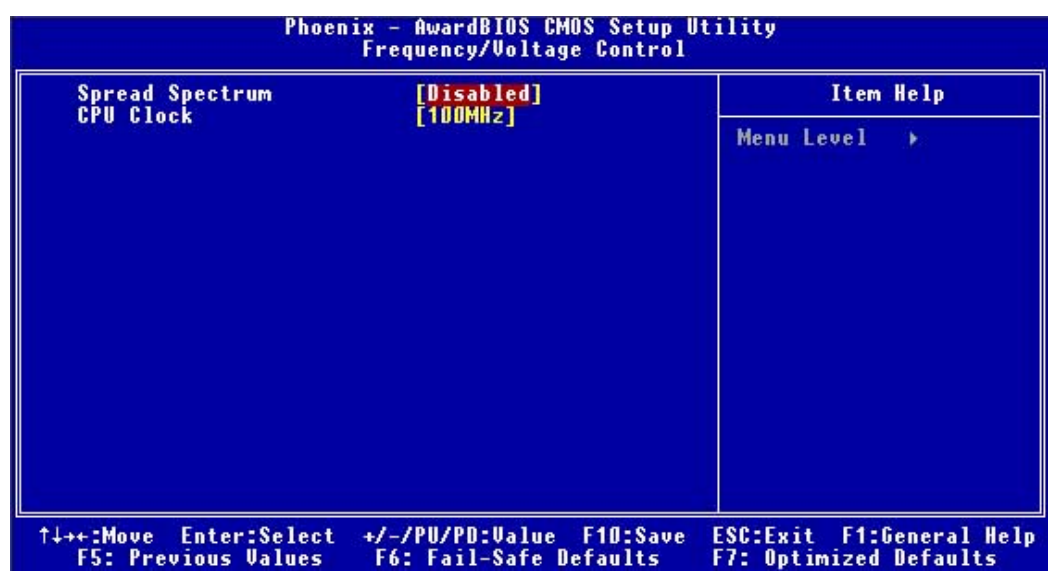

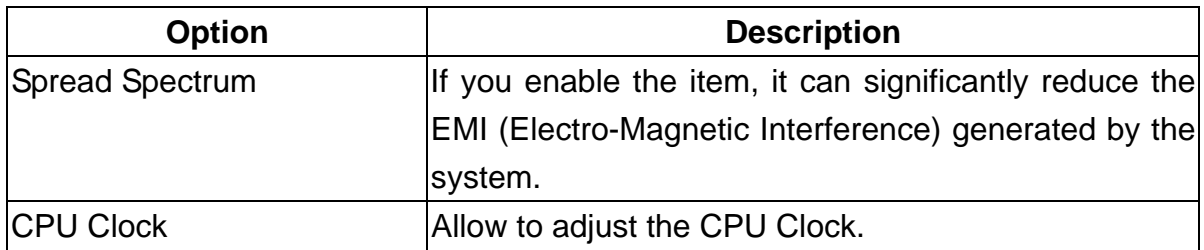

#### **3.12 Load Fail-Safe Defaults**

This option loads the troubleshooting default values permanently stored in the BIOS ROM. This is useful if you are having problems with the main board and need to debug or troubleshoot the system. The loaded default settings do not affect the Standard CMOS Setup screen.

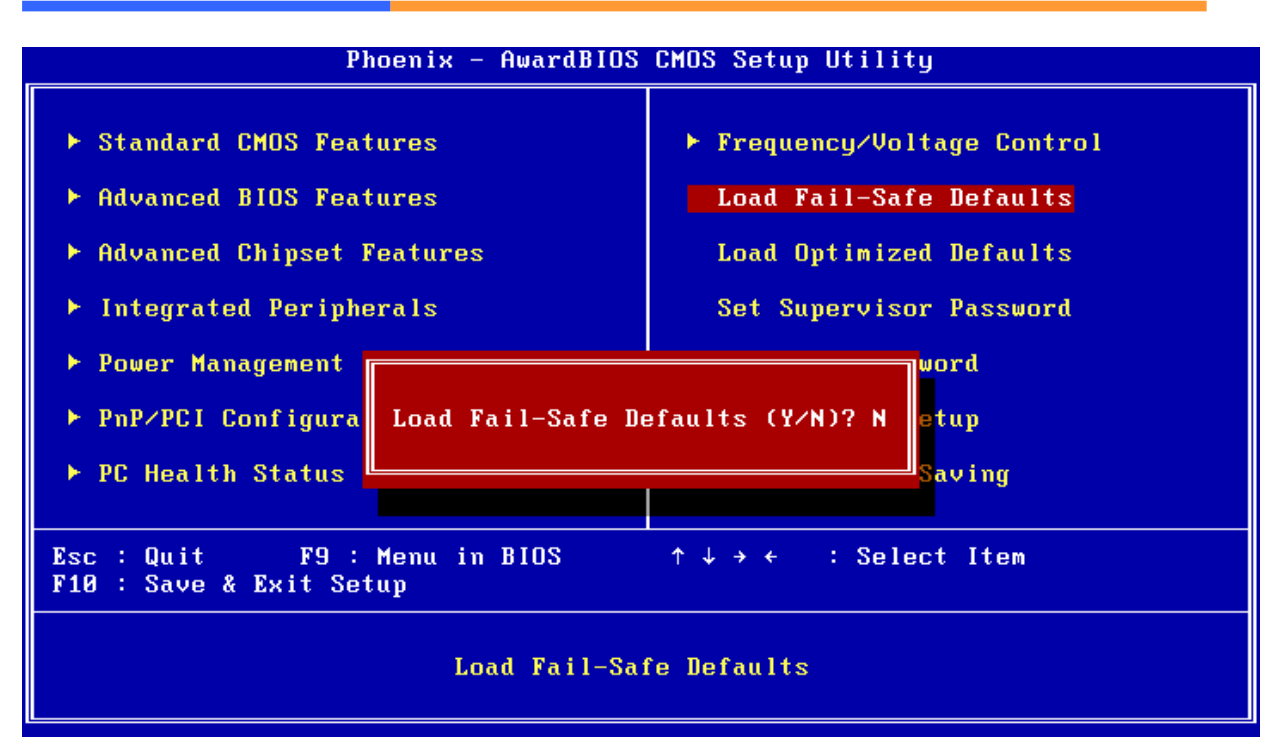

To use this feature, highlight it on the main screen and press <Enter>. A line will appear on the screen asking if you want to load the BIOS default values. Pres the <Y> key and then press <Enter> if you want to load the BIOS default.

#### **3.13 Load Optimized Defaults**

This option loads optimized settings stored in the BIOS ROM. The auto-configured settings do not affect the Standard CMOS Setup screen.

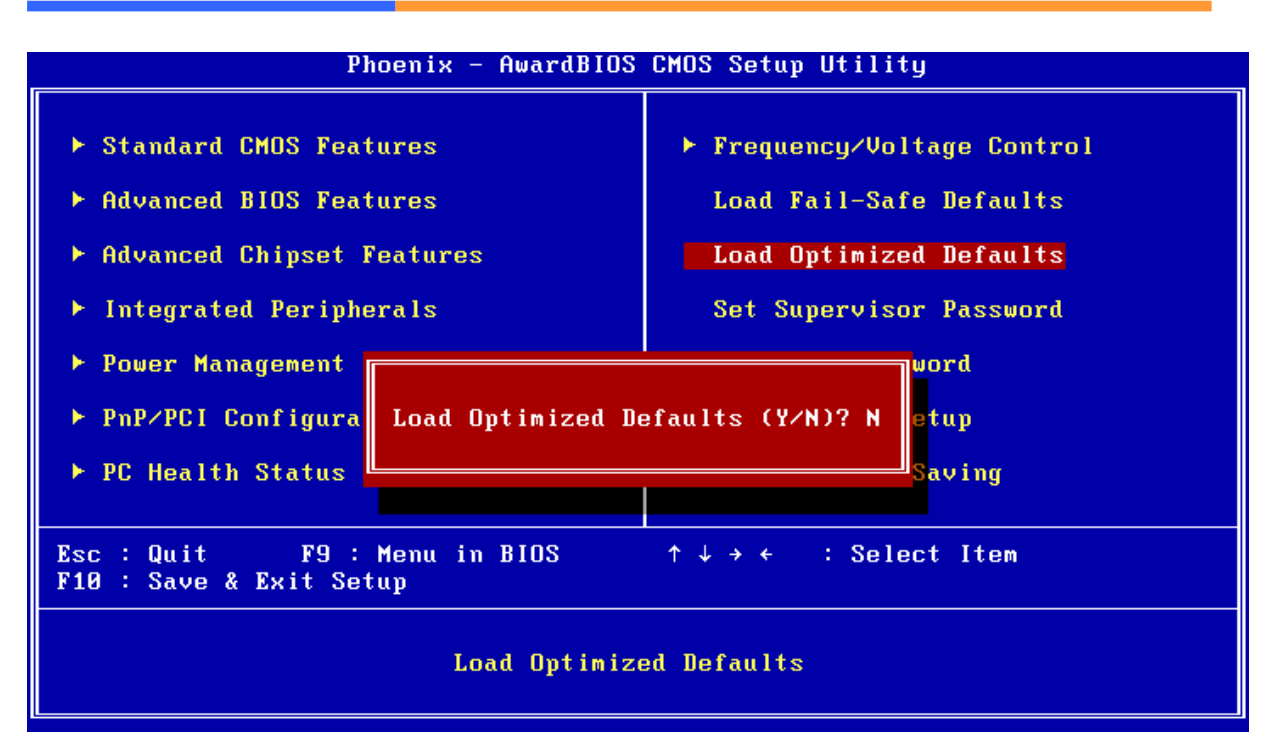

To use this feature, highlight it on the main screen and press <Enter>. A line will appear on the screen asking if you want to load the Optimized Default Values. Press the <Y> key and then press <Enter> if you want to load the SETUP default.

#### **3.14 Supervisor/User Password**

The password options let you prevent unauthorized system boot-up or unauthorized use of CMOS setup. The Supervisor Password allows both system and CMOS Setup program access; the User Password allows access to the system and the CMOS Setup Utility main menu.

The password functions are disabled by default. You can use these options to enable a password function or, if a password function is already enabled, change the password.

To change a password, first choose a password option from the main menu and enter the current password. Then type your new password at the prompt. The password is case sensitive and you can use up to 8 alphanumeric characters. Press <Enter> after entering the password. At the Next Prompt, confirm the new password by typing it and pressing <Enter> again.

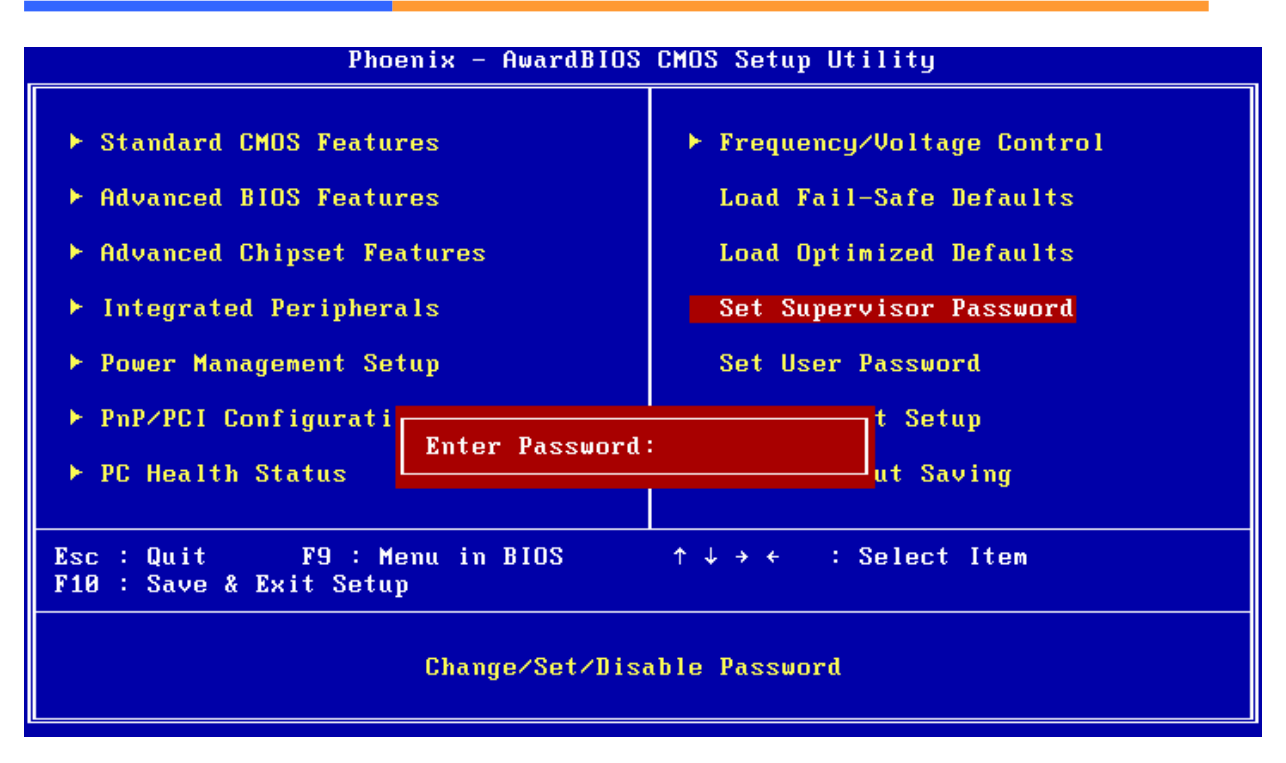

After you use this option to enable a password function, use the "Security Option" in "BIOS Feature Setup" to specify whether a password is required every time the system boots or only when an attempt is made to enter the CMOS Setup program.

#### **3.15 Save and Exit Setup**

This function automatically saves all CMOS values before exiting Setup.

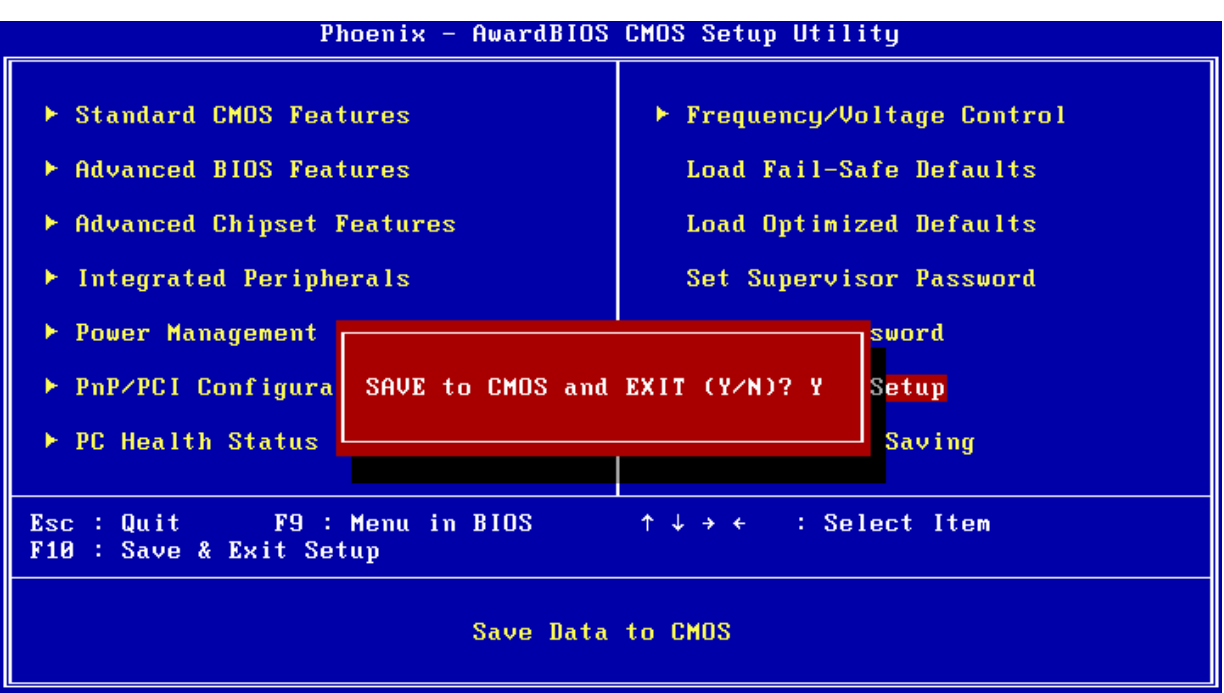

#### **3.16 Exit Without Saving**

Use this function to exit Setup without saving the CMOS value.

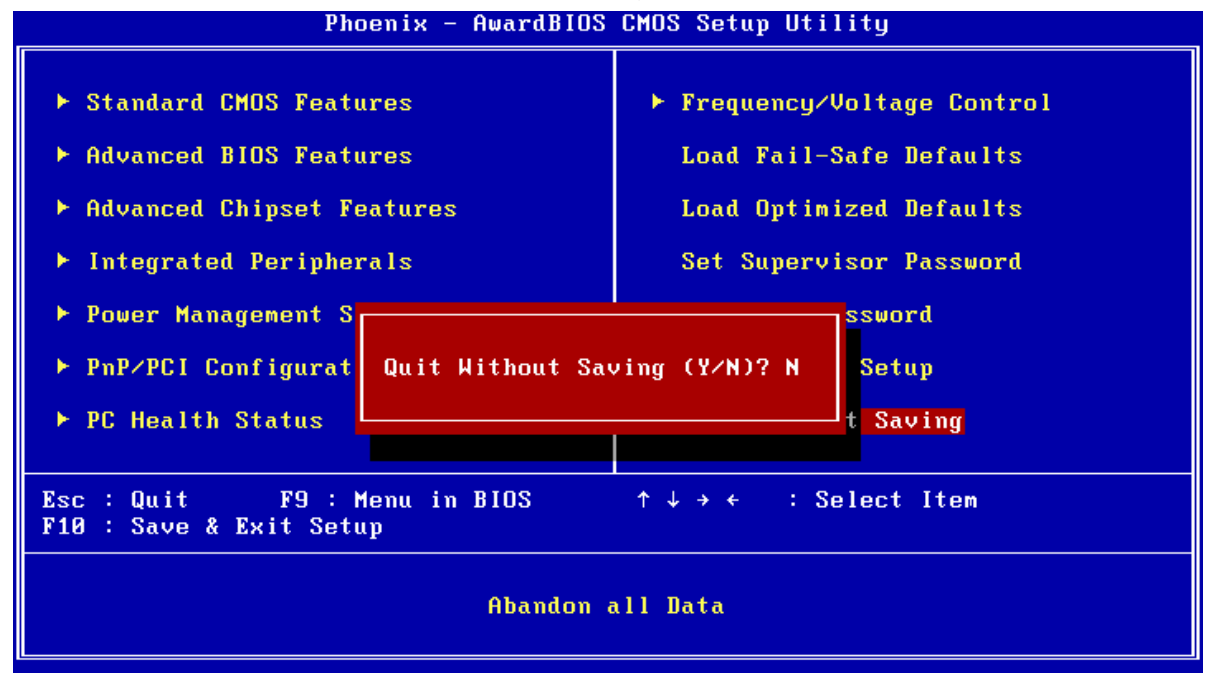

### **Chapter 4. Utility & Driver Installation**

#### **4.1 Operation System Supporting**

CB-6970 can support Windows® and Linux® operation system as follows. Before installation, please check your OS version. If your OS is not in the following list, please upgrade your OS version.

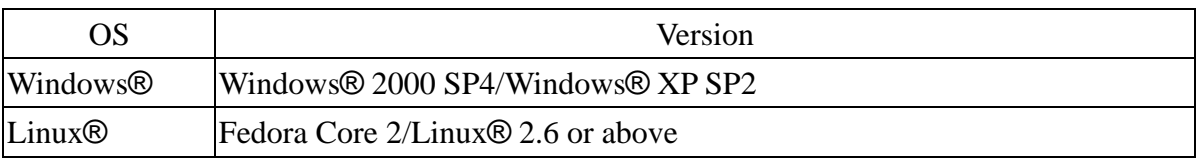

#### **4.2 System Driver Installation**

CB-6970 offers the system driver in the setup CD. Please install the driver follow the below procedures.

- 1. Insert the setup CD of CB-6970 into your CD-ROM drive.
- 2. Choose the Drivers/system file to click the Setup icon.
- 3. Click [Next] button.

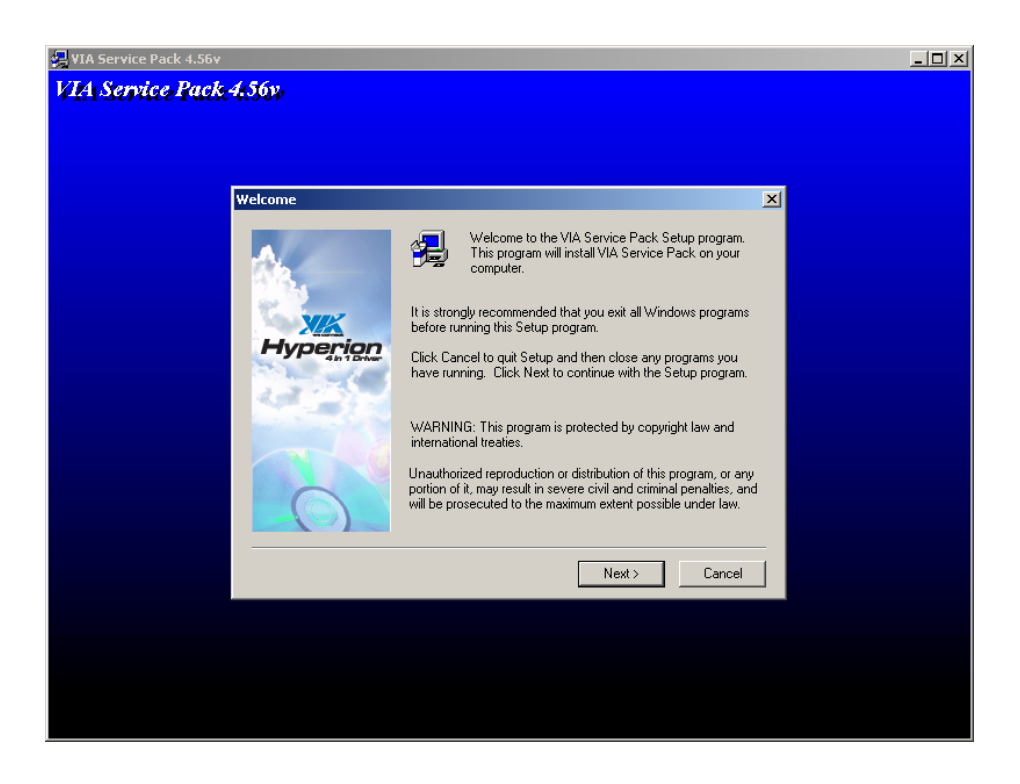

4 Click [YES] button.

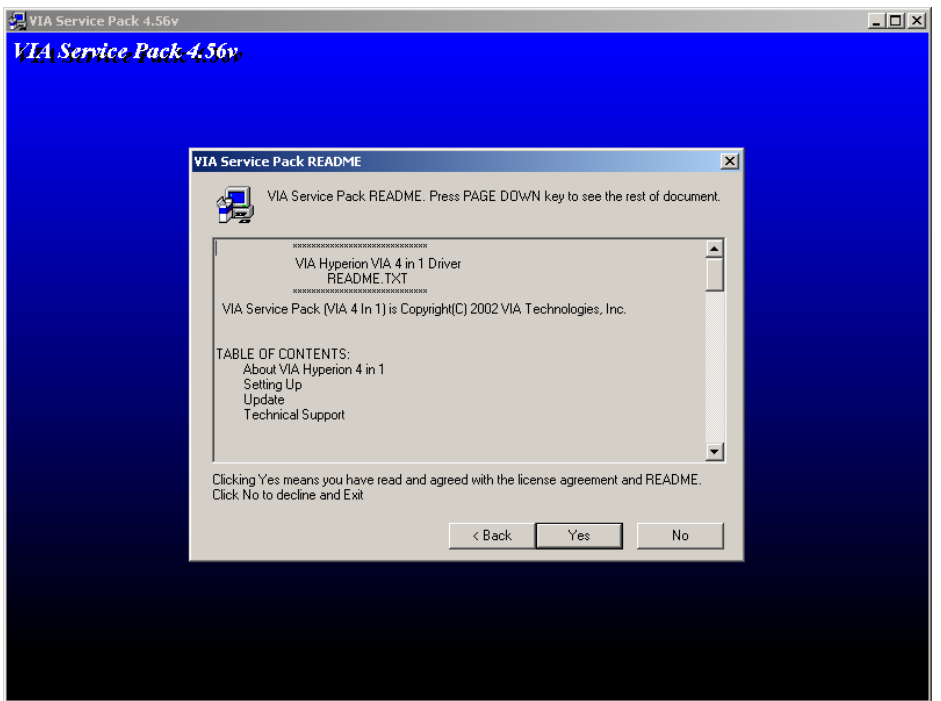

5. Choose <Normal Installation> to install all drivers. Click [Next] button.

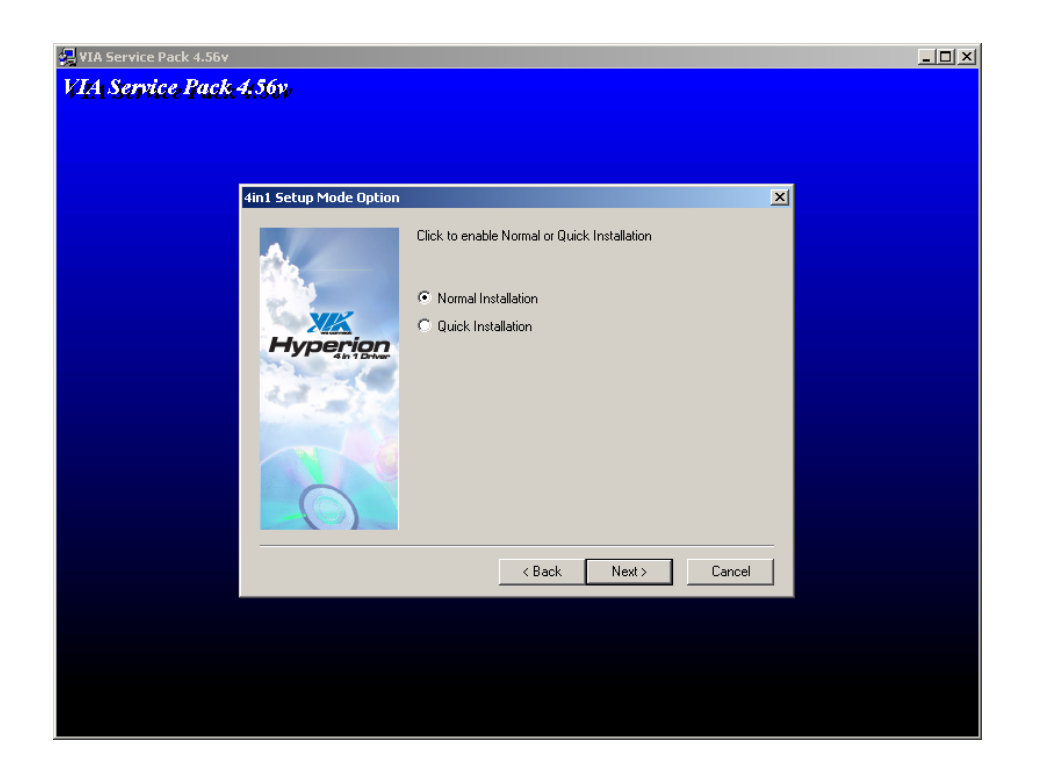

6. Choose all setting. Click [Next] button.

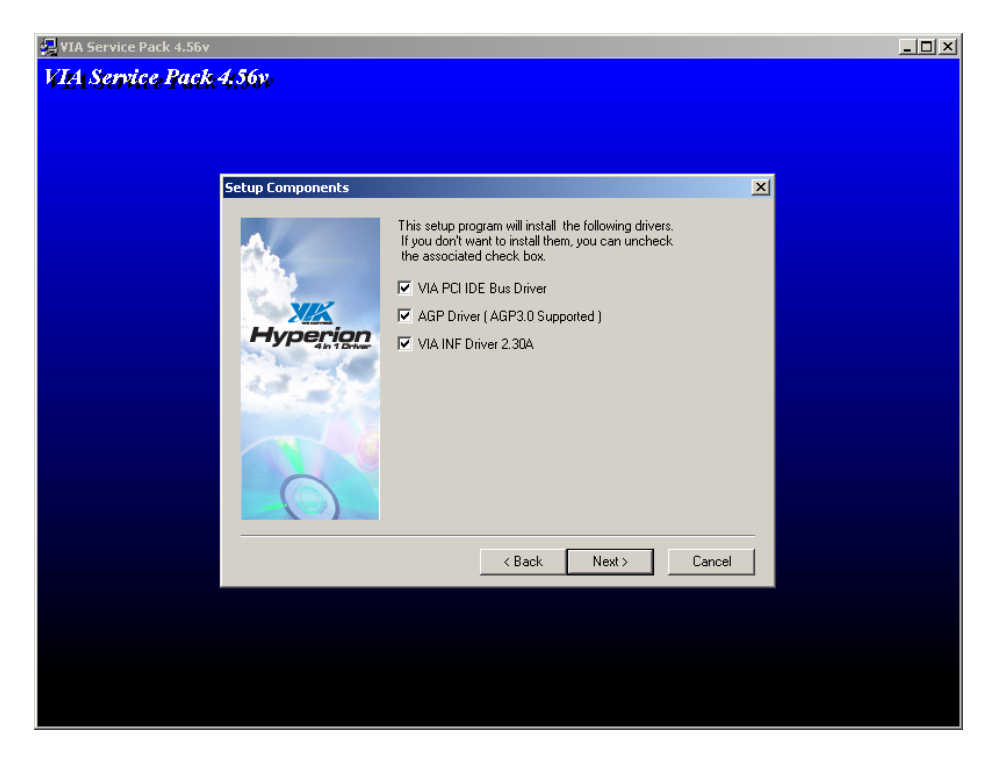

7. Choose <Install VIA PCI IDE Bus Driver>. Click [Next] button.

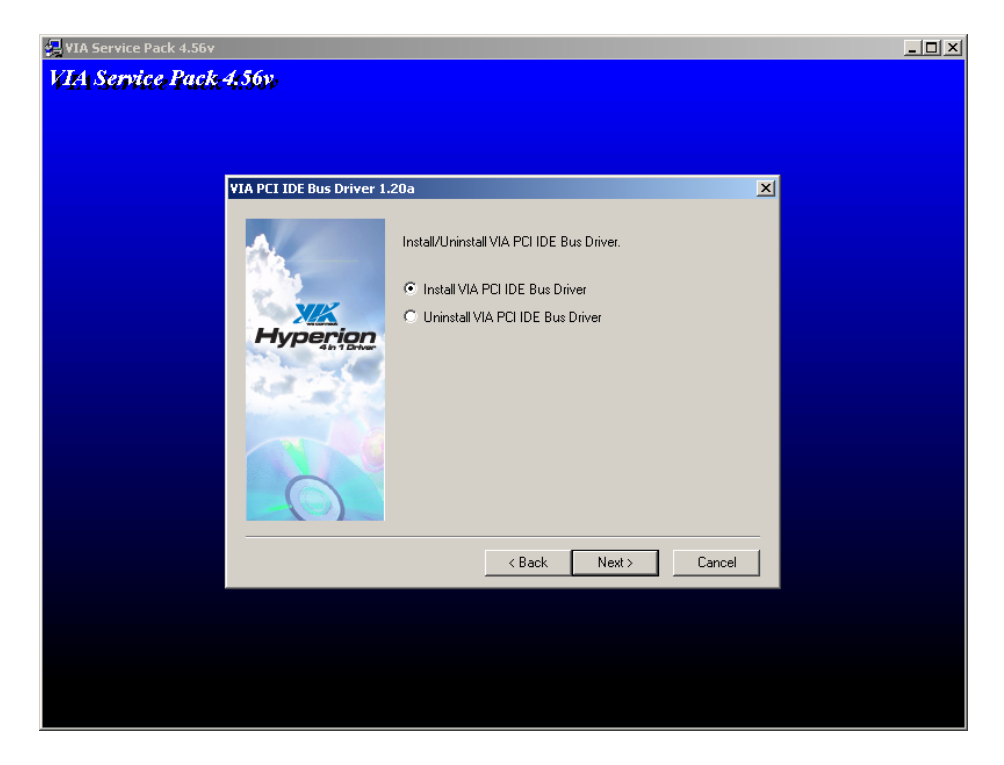

8. Choose <Install AGP driver>. Click [Next] button.

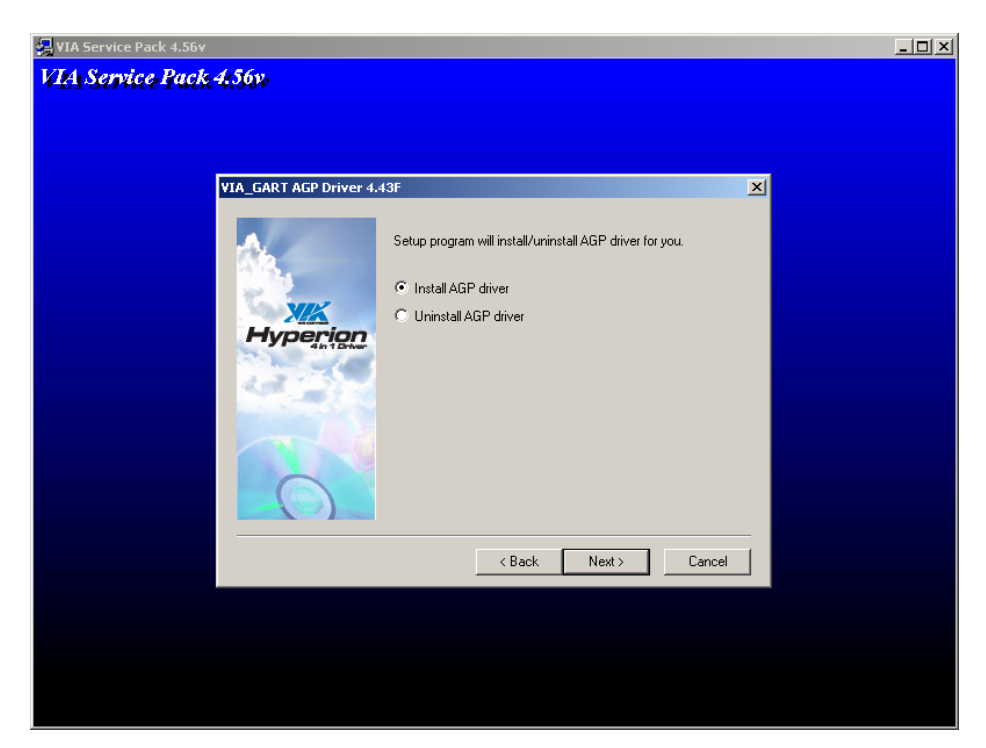

9. Click [OK] button to finish the installation.

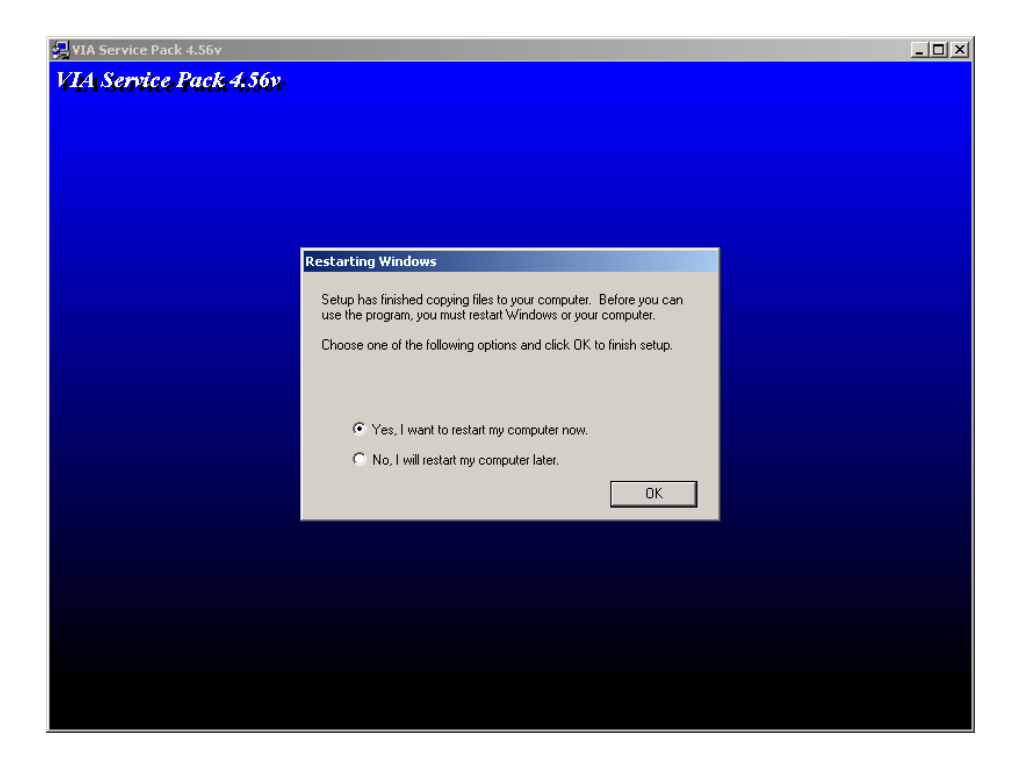

#### **4.3 LAN Driver Installation**

CB-6970 support Ethernet controlled by using Intel 82551ER® or Realtek® 8139CL+ chipset. Please install the driver follow the below procedures.

- 1. Insert the setup CD of CB-6970 into your CD-ROM drive.
- 3. Click the [Start] button.
- 4. Choose the [Setting] item.
- 5. Click the [Control Panel] item.
- 6. Select the [Systems] item to open the [System Properties] box.
- 7. Click the [Device Manager] tab.
- 8. Choose the [Network adapters] item.
- 9. Click the [Driver] tab.
- 10. Click the [Update Driver] button. Then the Update Device Driver Wizard will appears.
- 11. Click [Next] button.

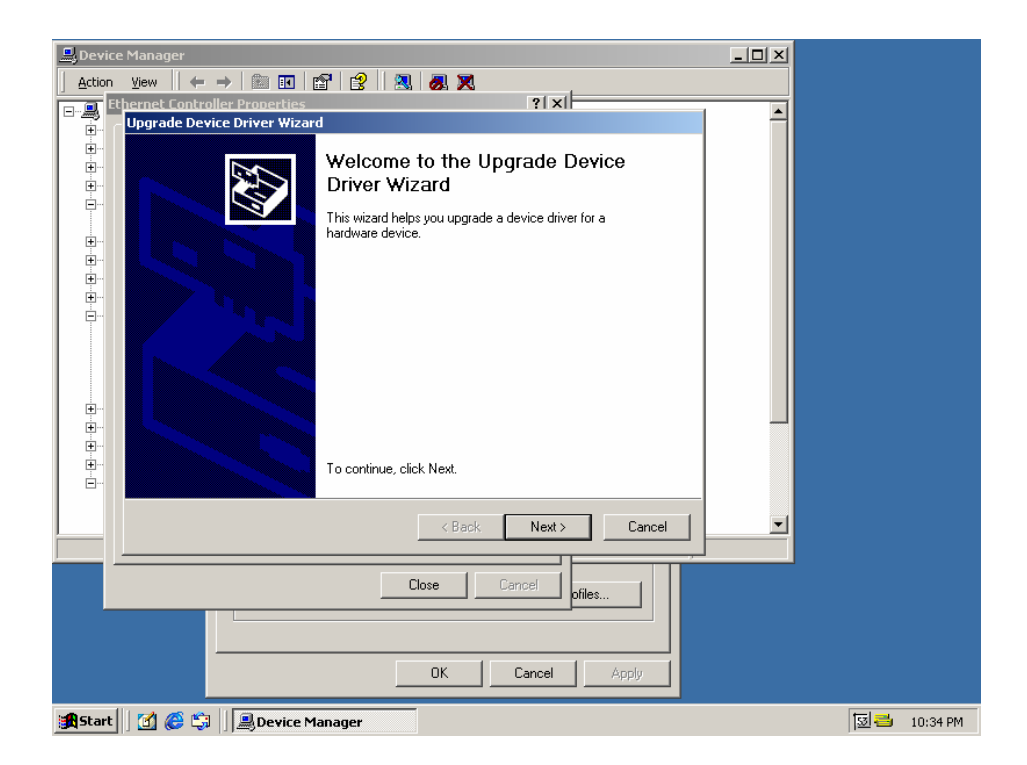

12. Click [Next] button.

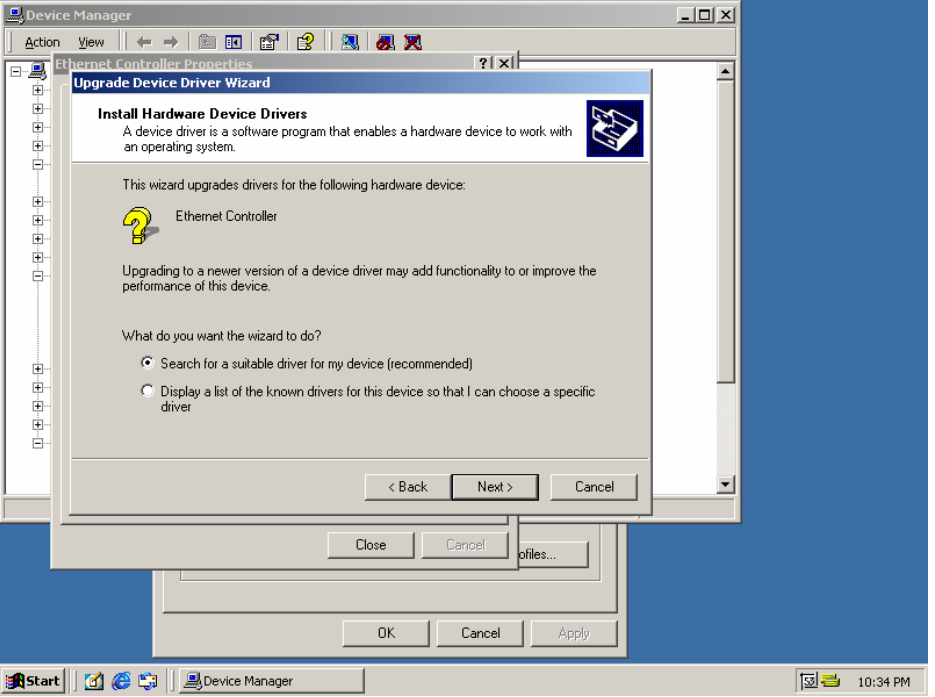

13. Choose <Specify a location>, press [Next] button.

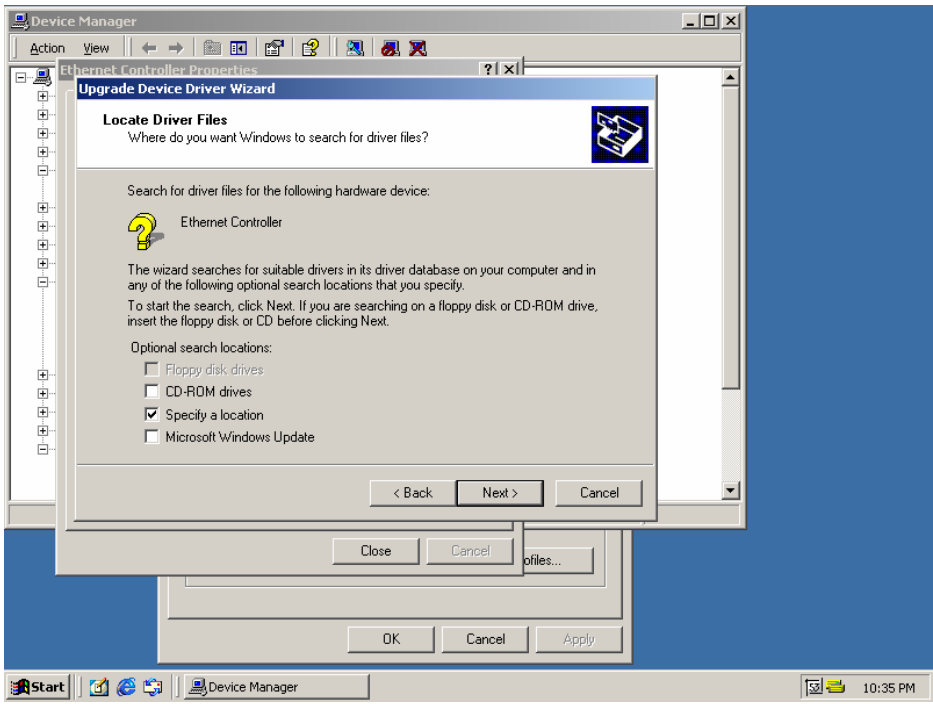

- 14. Find the Intel® 82551 or Reatek® 8139CL+ driver in the Setup CD.
- 15. Press the [OK] button.

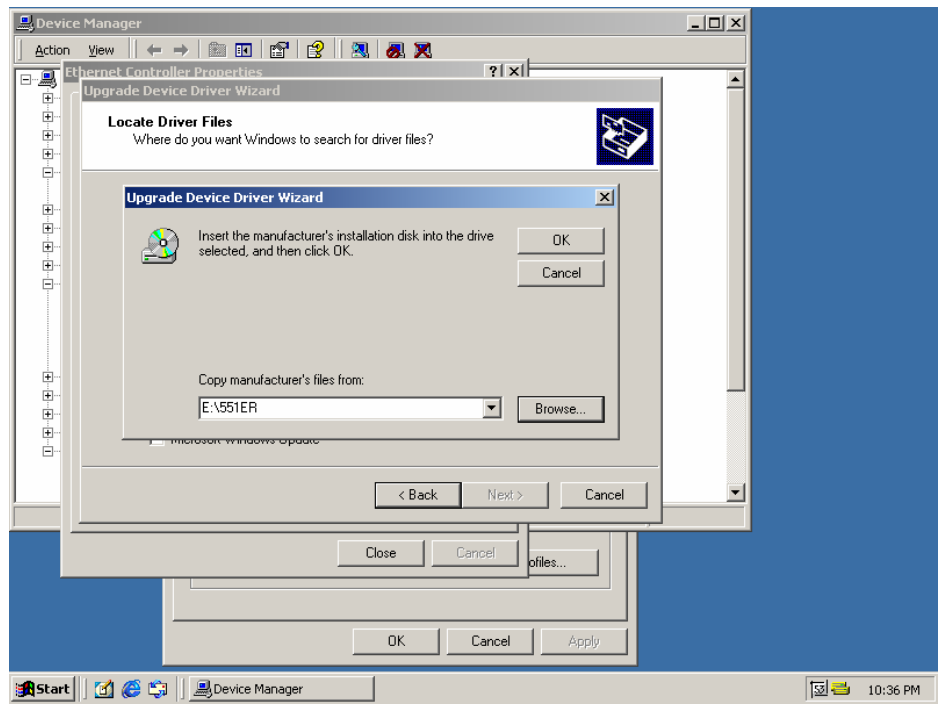

16. Click the [Next] button.

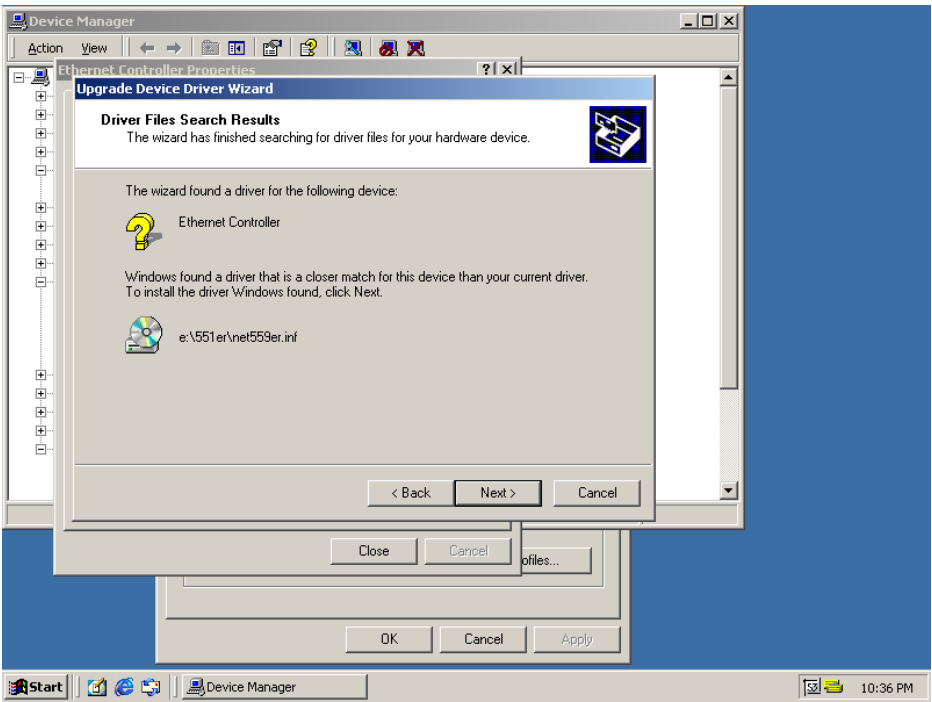

17. Click [Yes] button.

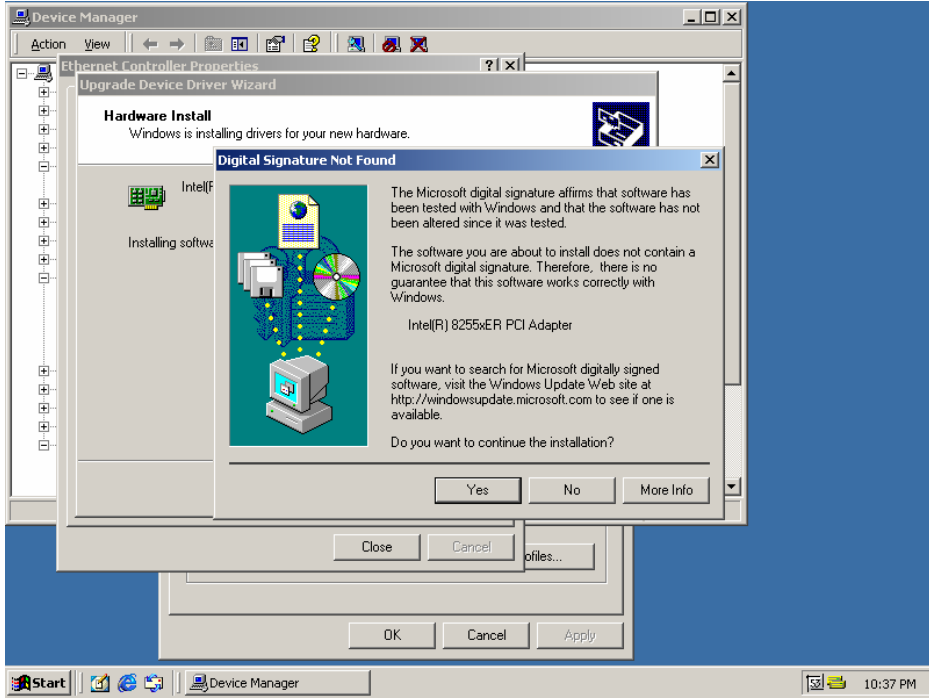

18. Click [Finish] button then complete the installation.

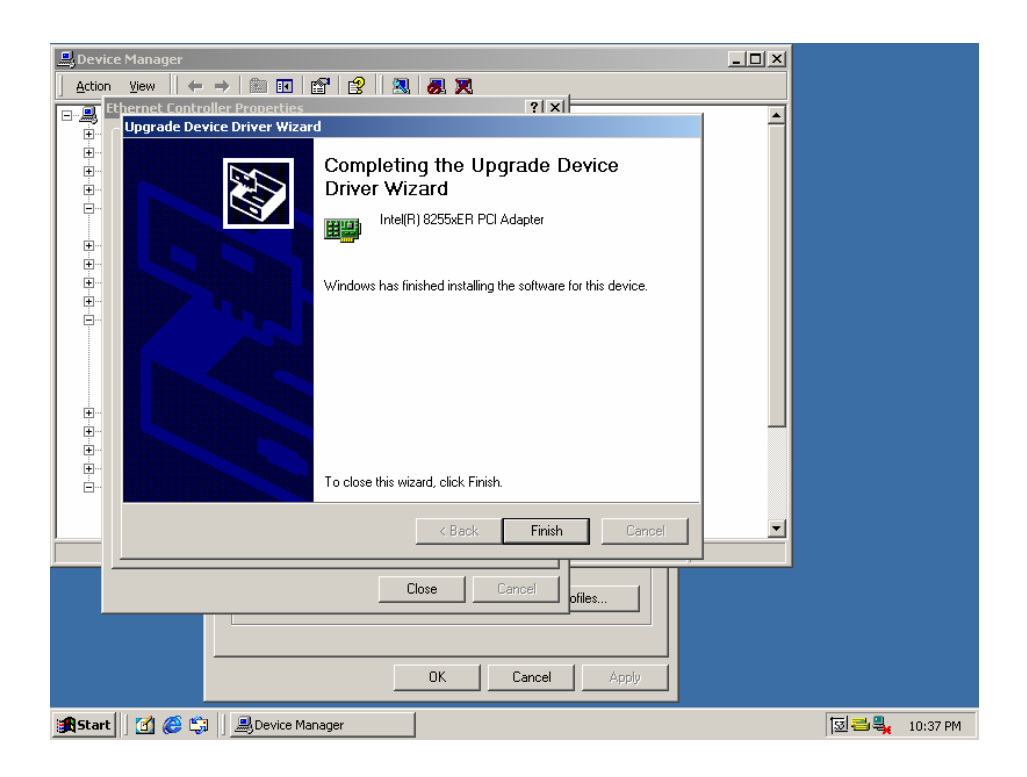

#### **4.4 RAID Driver Installation**

CB-6970 supports RAID function in some models. Please check and install the driver follow the below procedures.

- 1. Insert the setup CD of CB-6970 into your CD-ROM drive.
- 2. Choose the Drivers file to click the Setup icon.
- 3. Click [Next] button.

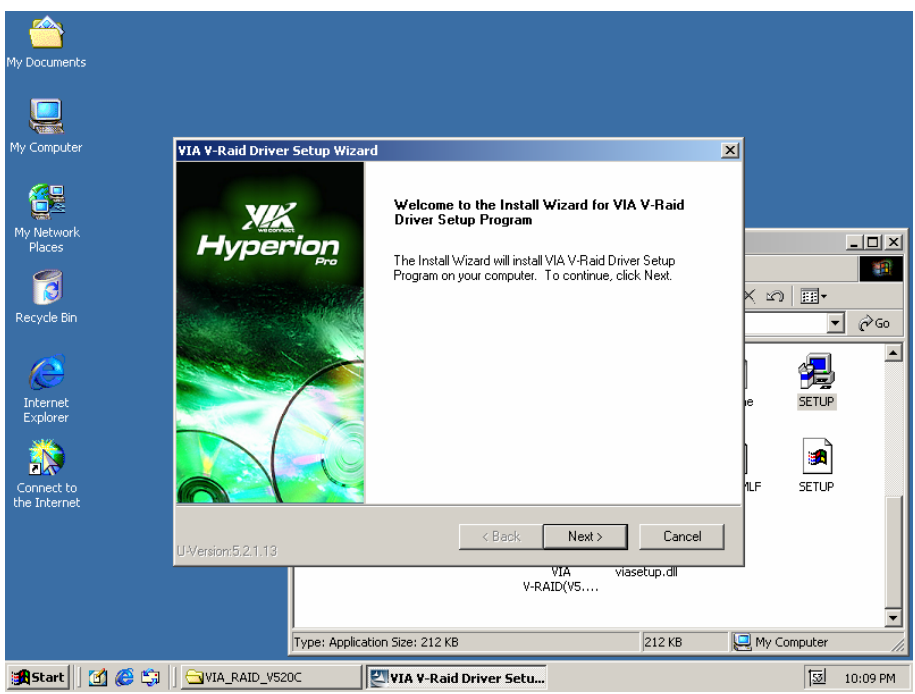

4. Select <I Agree>. Click [Next] button.

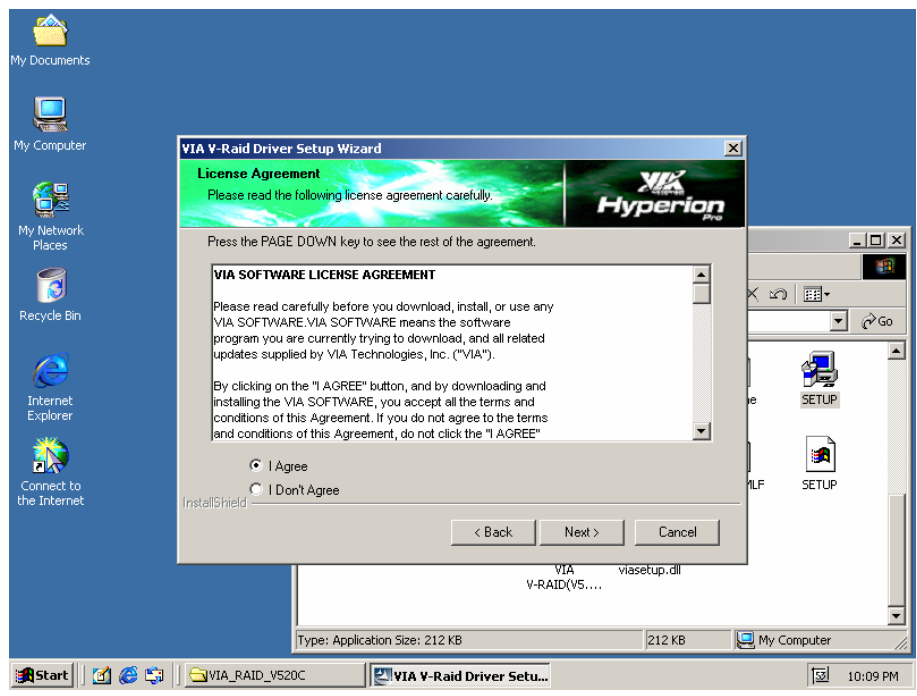

5. Choose the components you want to install, then click the [Next] button.

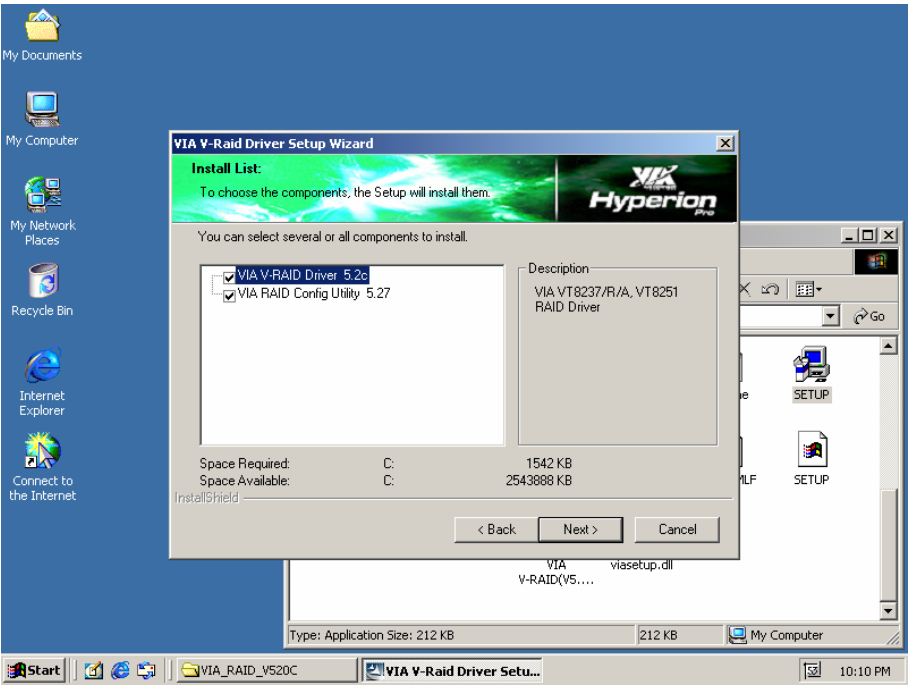

6. Click the [Next] button.

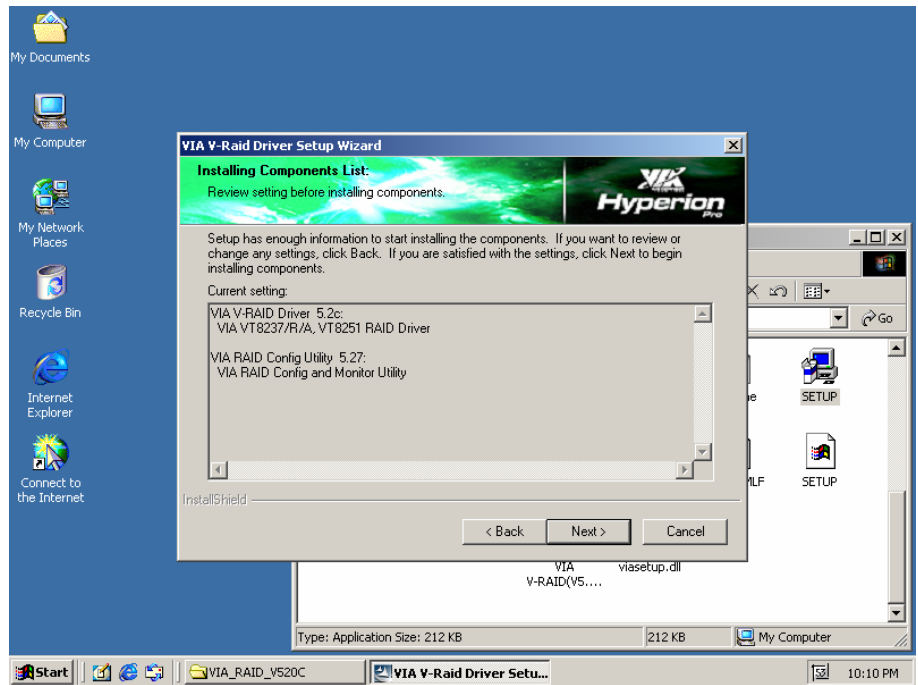

7. Click the [Yes] button.

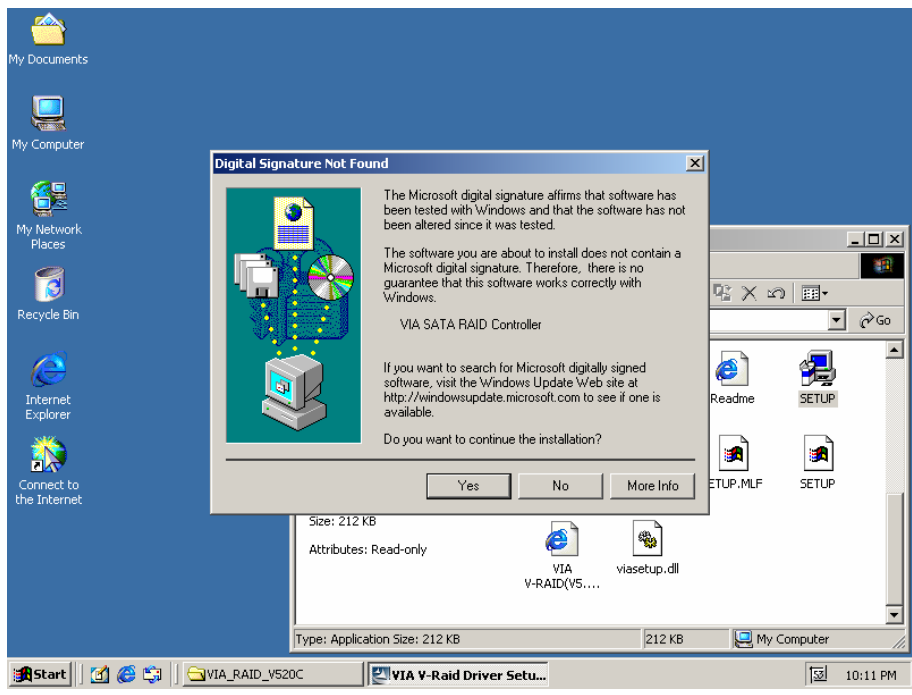

8. Click the [Next] button

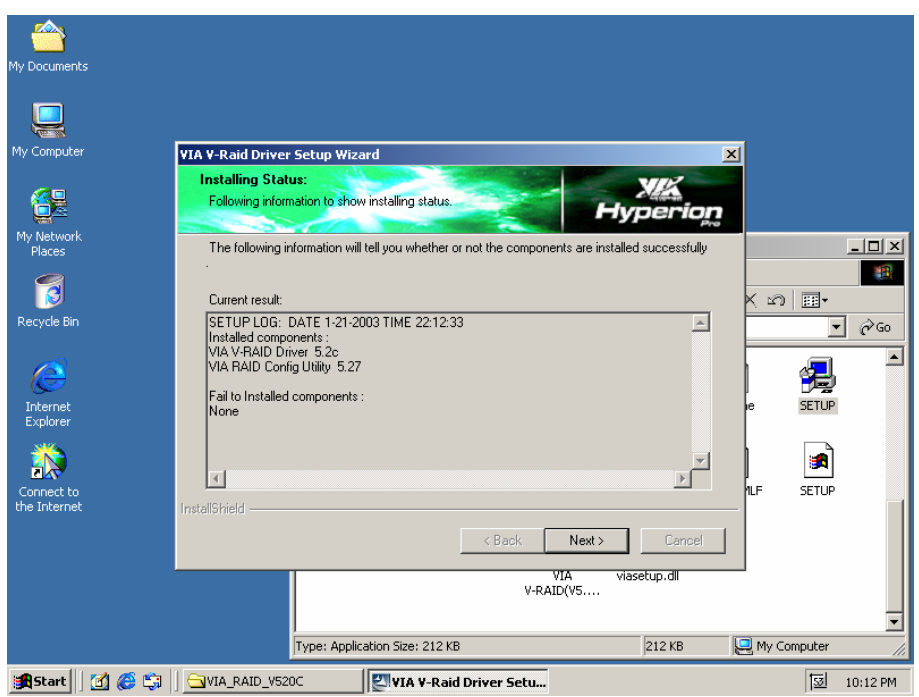

9. Click the [Finish] button to complete the installation.

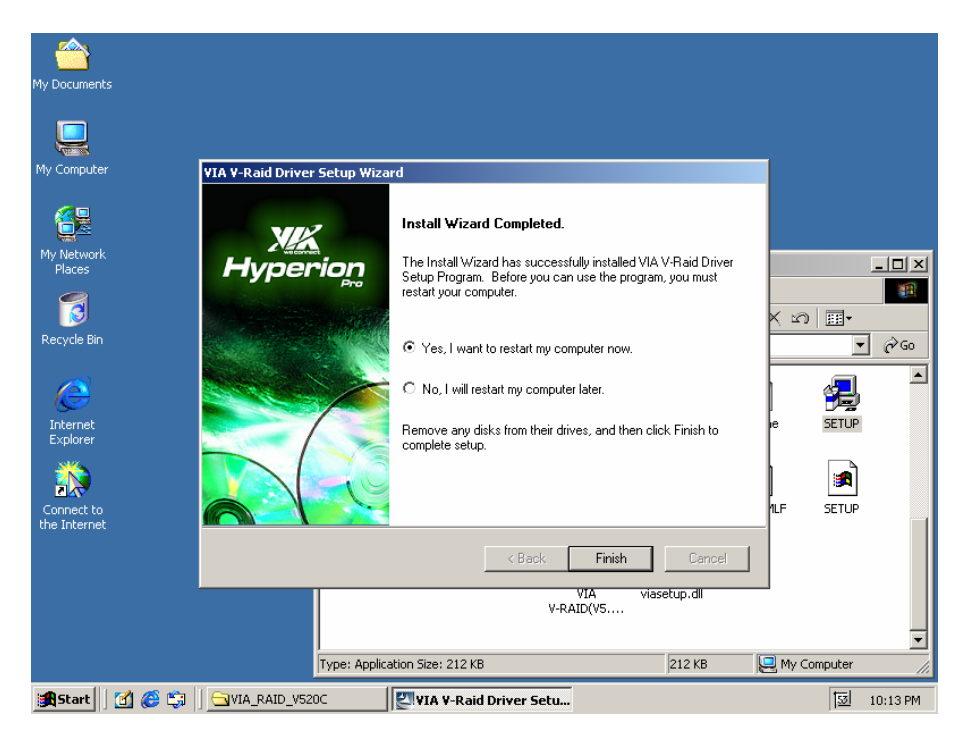

#### **4.5 VGA Driver Installation**

CB-6970 supports VGA display controlled by VIA/S3G Unichrome chipset. Please install the driver follow the below procedures.

- 1. Insert the setup CD of CB-6970 into your CD-ROM drive.
- 2. Choose the Drivers file to click the Setup icon.

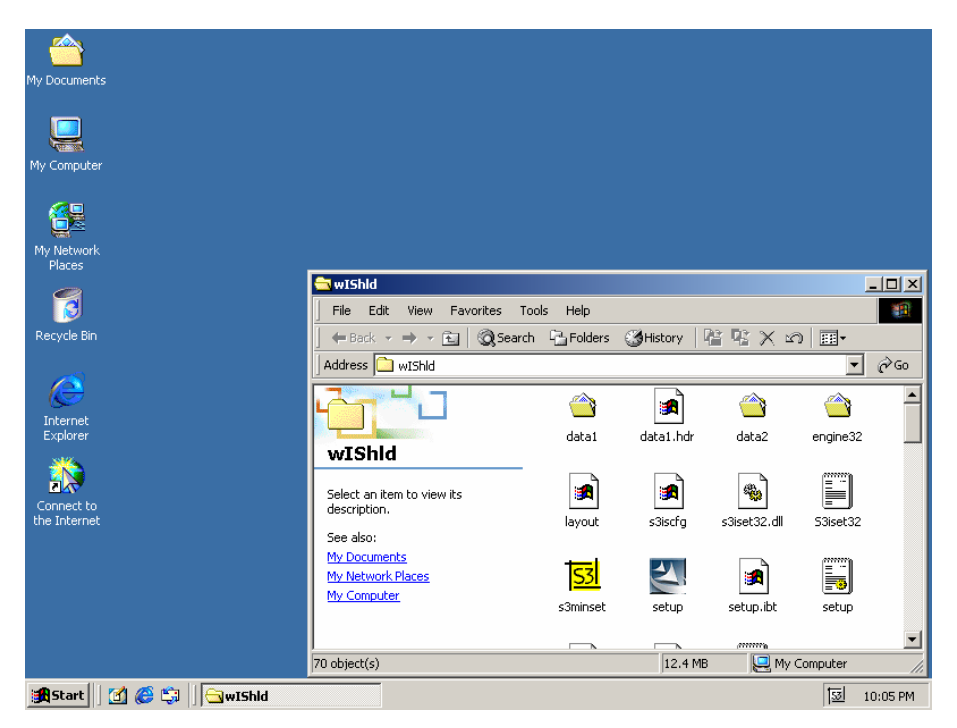

3. Follow the onscreen instruction to finish the driver installation in sequence.

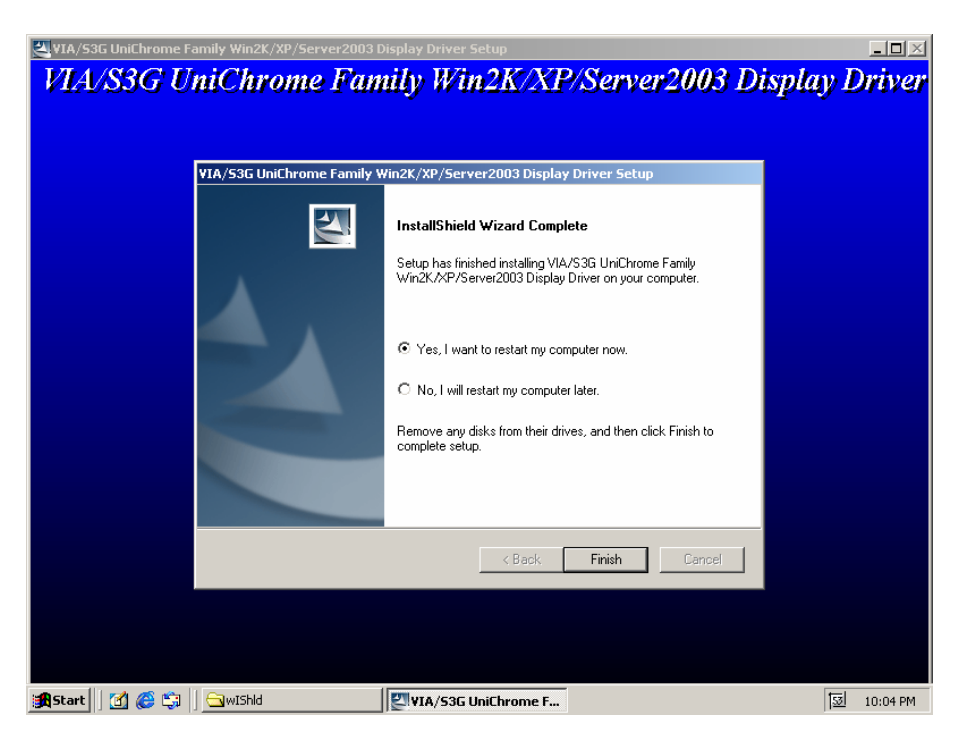

#### Appendix A: Programming the Watchdog Timer

The CB-6970 provides a watchdog timer that resets the CPU or generates an interrupt if processing comes to a stop. This function ensures greater system reliability in industrial stand-alone and unmanned environments.

In order to enable the watchdog timer, you have to output the value of the watchdog timer interval to the controller. The value range is from 01H to FFH, and the related time watchdog timer interval is 1 sec to 255 sec.

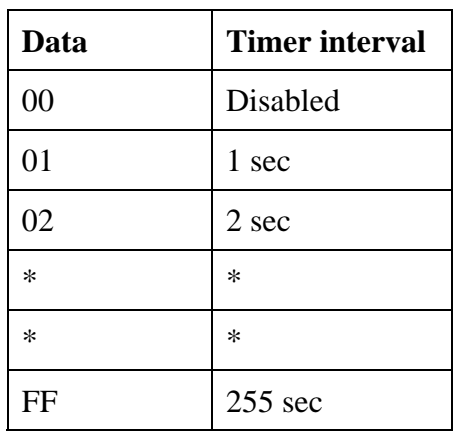

If you want to disable the watchdog timer, just set the timer interval value to 00H.

After setting the timer interval value, the watchdog timer begins to count down. You have to refresh the watchdog timer, so that the watchdog timer will return to its initial value; otherwise, your system will reset after a time-out. The following program shows how to set the watchdog timer:

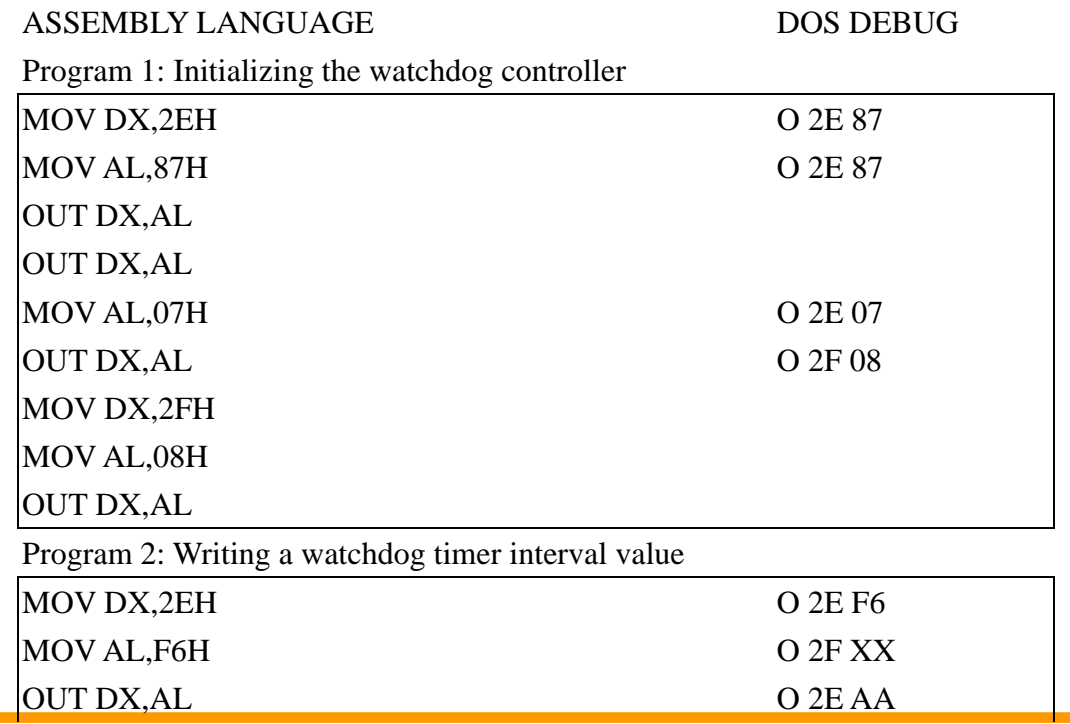

©2006 AEWIN Technologies Co., Ltd. All rights reserved. 47 Ver 1.1. Aug, 2006

MOV DX,2FH  $MOV AL, XXH$  : Timer interval \*\*\* see note \*\*\* OUT DX,AL MOV DX,2EH MOV AL,AAH OUT DX,AL

**Note: This XX value range is from 01H to FFH, and the related watchdog timer interval is 1 sec. to 255 sec. (as in the previous description).** 

#### **Using the Demo Program**

Update the System BIOS as follows:

- 1. Run Program 1
- 2. Run Program 2 (load the timer interval of 1EH, 30 seconds)
- 3. Run your Application Program #1 (**Be sure your Application Program will finish within 30 seconds)**
- 4. Run Program 1
- 5. Run Program 2 (change the timer interval value to 3CH, 60 seconds)
- 6. Run your Application Program#2 (**Be sure your Application Program will be finished within 60 seconds)**
- 7. Run Program 1
- 8. Run Program 2 (reload the timer interval value of 3CH, 60 seconds)
- 9. Run Program 1

Run Program 3 (**Load the timer interval of 00H, and disable the watchdog timer function)**

#### Appendix B: Optional LAN Module

The CB-6970 can support additional two LAN ports via an optional Mini PCI LAN module. With the LAN module equipped, CB-6970 can support six 10/100Mbps LAN in total.

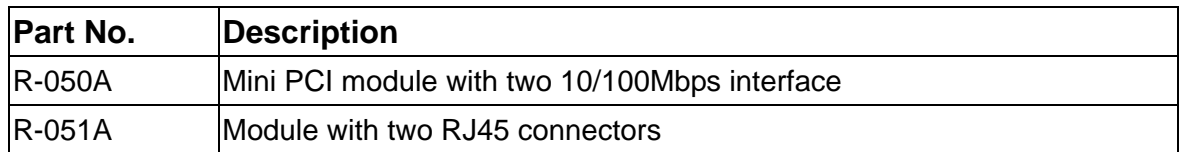

#### Appendix C: Optional Cable List

The CB-6970 is equipped with some cables for testing, verification, etc.

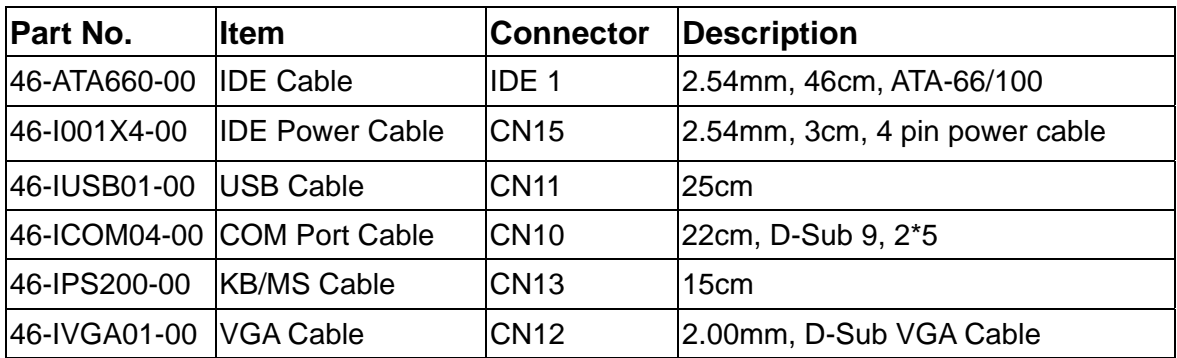